# **TANTOS**

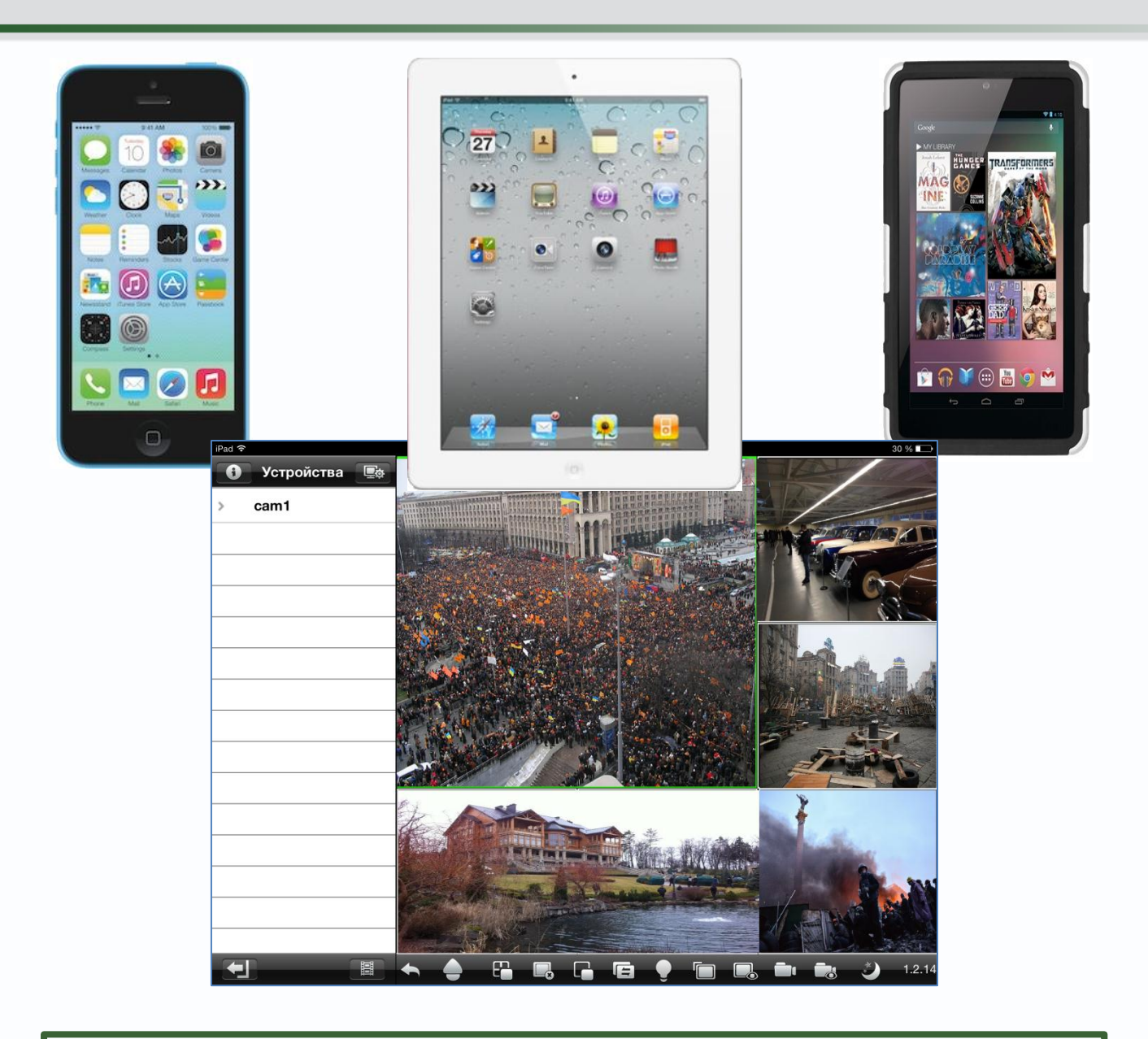

Удаленный доступ через Интернет к IP камерам TSi-Dle1F (3.6), TSi-Ple1F (3.6), TSi-Ple2FP (3.6), TSi-Dle2FP (4) и TSi-Ple2VP (2.8-12), IP видеорегистраторам TSr-NV0411 Light, TSr-NV0821 Light, TSr-NV2421 Light, TSr-NV2441 Light, TSr-NV2481 Light, Light TSr-NV2442 Premium и TSr-NV0412P Light, а также аналоговым видеорегистраторам Tantos TSr-AV0411 Standard, TSr-AV0811 Standard, TSr-AV1621 Standard, TSr-EF0411 Forward, TSr-EF 821 Forward, TSr-AV0411 Light

> **© 2014г.** www.tantos.pro Версия 1.1

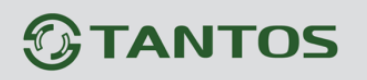

### **Оглавление**

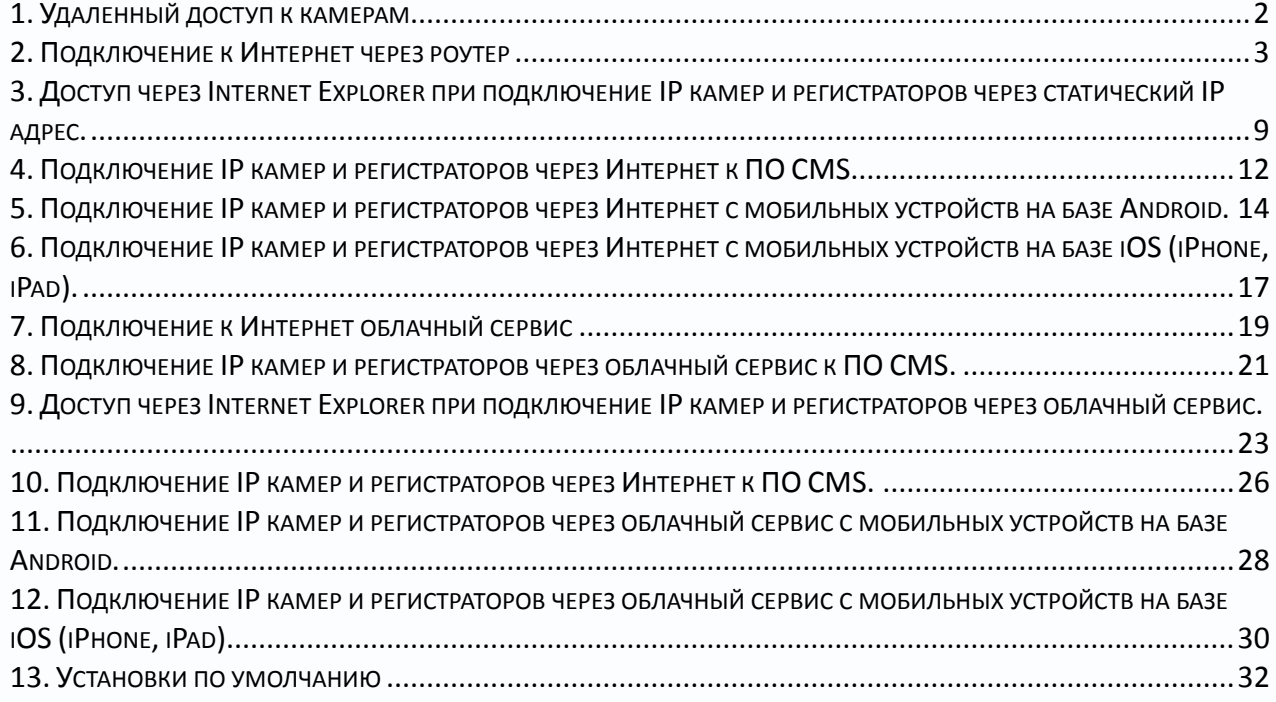

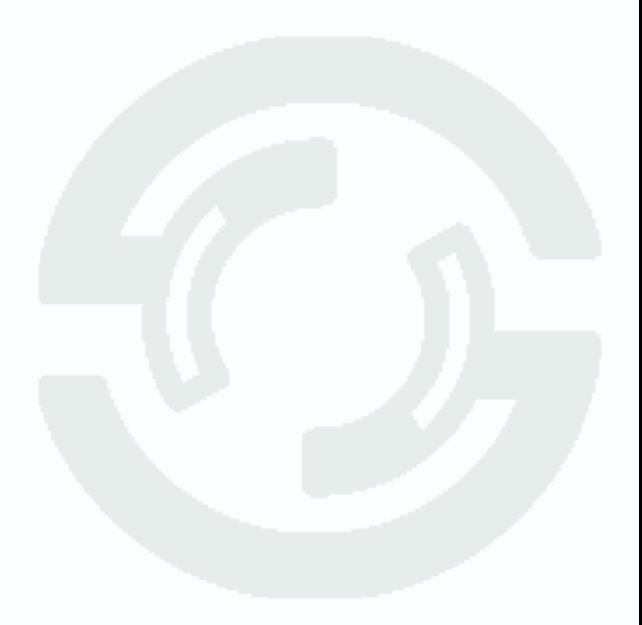

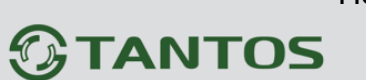

### <span id="page-2-0"></span>**1. Удаленный доступ к камерам**

Нередко возникает потребность иметь возможность доступа к изображению, транслируемому регистратором или камерой через Интернет с компьютера, сотового телефона, планшета и т.д.

Удаленный доступ к камерам через Интернет интересен, прежде всего, при установке камер дома, в небольшом офисе, магазине, детском саду, школе и т.д.

Возможно два варианта доступа к устройствам

– непосредственно к устройству, напрямую или через интернет, при этом обычно используется роутер.

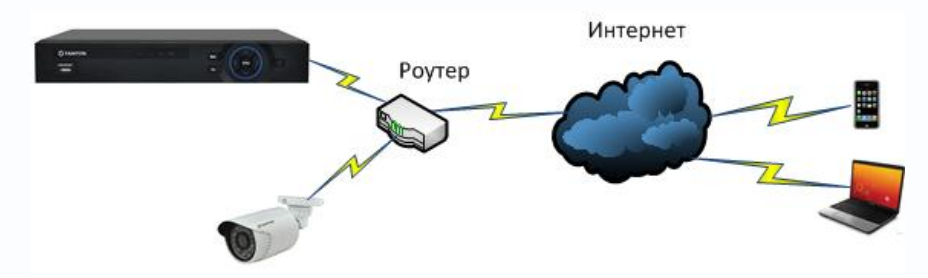

– через облачный сервис. Этот способ отличается тем, что камера или регистратор подключается к определенному сайту, пользователь также подключается к этому сайту и получает доступ к устройству. При этом не требуется настройка трансляции портов через роутер и наличие выделенного IP адреса.

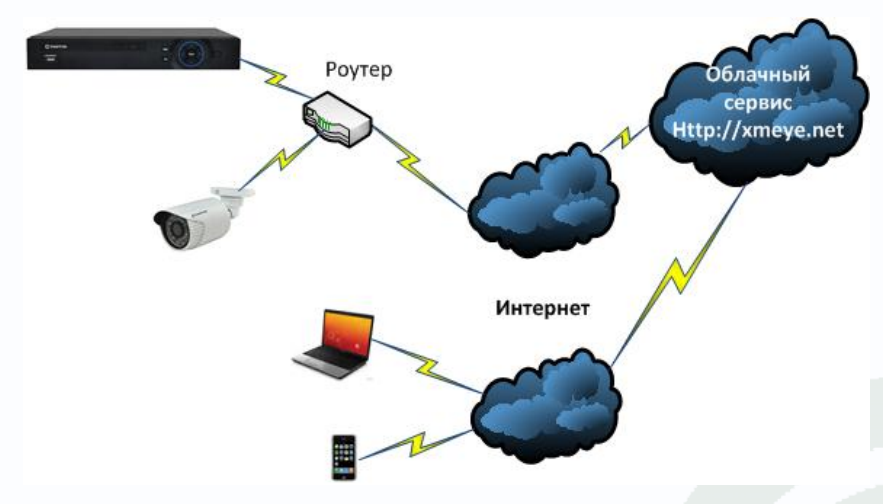

В большинстве случаев камеры подключаются к Интернет не напрямую, а через маршрутизатор (роутер). Роутер – устройство, предназначенное для того, чтобы одно подключение к Интернет могло использоваться несколькими клиентами. Роутер обычно имеет один порт подключения Интернет WAN и несколько (обычно 4) портов для подключения клиентов LAN. Если четырех портов недостаточно, то можно к нему подключить коммутатор на необходимое количество портов.

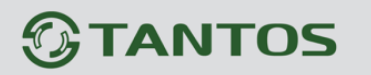

### <span id="page-3-0"></span>**2. Подключение к Интернет через роутер**

При этом от провайдера получается один выделенный IP адрес, который могут использовать несколько устройств.

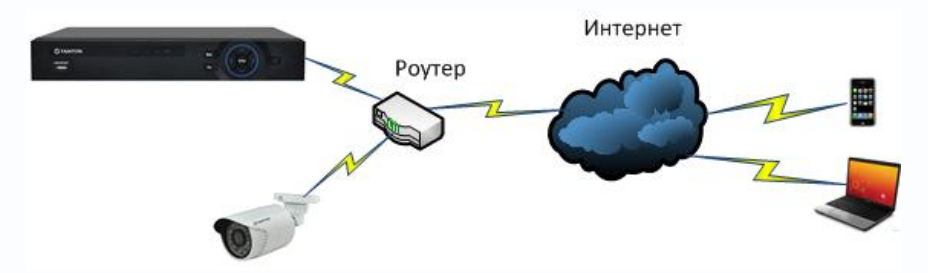

Для того чтобы подключиться к камерам извне, требуется настроить роутер и включить на нем трансляцию (перенаправление) портов.

### **Основные преимущества такого подключения:**

- 1. Независимость от сторонних сервисов.
- 2. Возможность в одной системе объединить множество устройств.
- 3. Возможность одновременного просмотра видео с различных устройств на одном мониторе.

### **Недостатки:**

- 1. Требуется наличие выделенного IP адреса.
- 2. Требуется настройка трансляции портов на роутере.

В роутерах различных производителей эта функция может называться по-разному: трансляция портов, перенаправление портов, port mapping, port forwarding, virtual server и т.д. Для доступа к IP камерам и регистраторам, находящемся в локальной сети имеется всего один выделенный WAN IP адрес, поэтому для доступа к камерам необходимо использовать разные порты.

**Порт (в протоколах TCP/IP) — идентифицируемый номером системный ресурс, выделяемый приложению, выполняемому на некотором сетевом хосте, для связи с приложениями, выполняемыми на других сетевых хостах (а также c другими приложениями на этом же хосте).**

**Основное правило необходимое для понимания работы порта: 1) Порт может быть занят только одной программой и в этот момент не может использоваться другой. 2) Все программы для связи между собою посредством сети используют порты.**

**Для каждого из протоколов TCP и UDP стандарт определяет возможность одновременного выделения на хосте до 65536 уникальных портов, идентифицирующихся номерами от 0[1] до 65535. При передаче по сети номер порта в заголовке пакета используется (вместе с IP-адресом хоста) для адресации конкретного приложения (и конкретного, принадлежащего ему, сетевого соединения).**

Камеры и регистраторы по умолчанию используются для работы порты 80 для доступа к веб интерфейсу, 554 порт для доступа к RTSP, медиа порт TCP 34567для доступа к

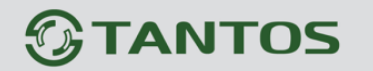

основному потоку видео и порт мобильного мониторинга 34599 для доступа к альтернативному каналу видео.

Значения портов можно изменить в настройках камер или регистраторов. Например, если регистраторы подключены к локальной сети и имеют IP адреса 192.168.99.41 и 192.168.99.63, а роутер имеет IP адрес 192.168.99.1, то для подключения к камерам через Интернет необходимо изменить настройки портов регистраторов таким образом, чтобы номера портов первой и второй камер не совпадали.

**Внимание! IP адрес регистратора или IP камеры должен находиться в той же подсети, что и IP адрес роутера. IP адрес шлюза регистратора или IP камеры должен соответствовать IP адресу роутера.**

**Для доступа к регистратору или IP камеры из интернет необходим выделенный IP адрес, если выделенного IP адреса нет, то подключение к IP камере или регистратору возможно только через облачный сервис.**

Порты HTTP 80 веб-интерфейса камер и регистраторов можно не изменять, а просто включить перенаправление портов на роутере.

А вот значения остальных портов необходимо изменить для доступа к этим портам через Интернет, так как перенаправление портов на роутере работает не всегда корректно.

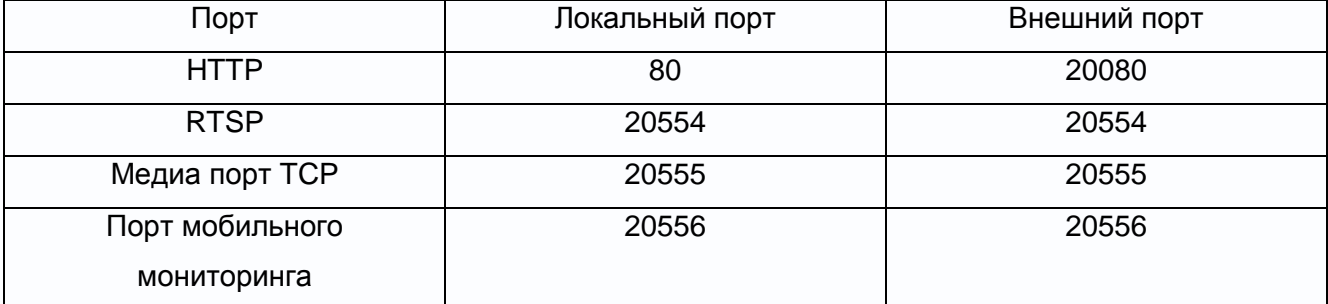

Настроим порты для первого регистратора.

Настройка портов HTTP и медиа порта TCP находится в меню **Устройства – Система - Сеть**

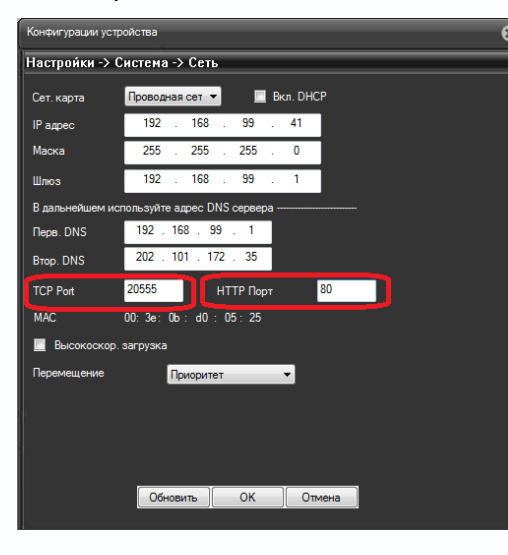

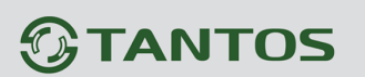

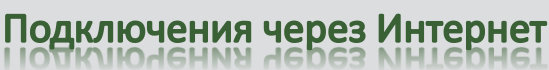

Настройка порта RTSP находится в меню **Устройства – Система – Службы - RTSP**

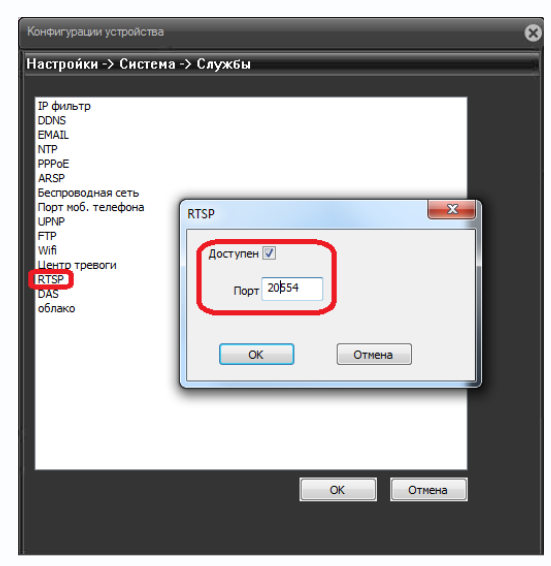

Настройка порта мобильного мониторинга находится в меню **Устройства – Система – Службы – Порт моб. телефона**

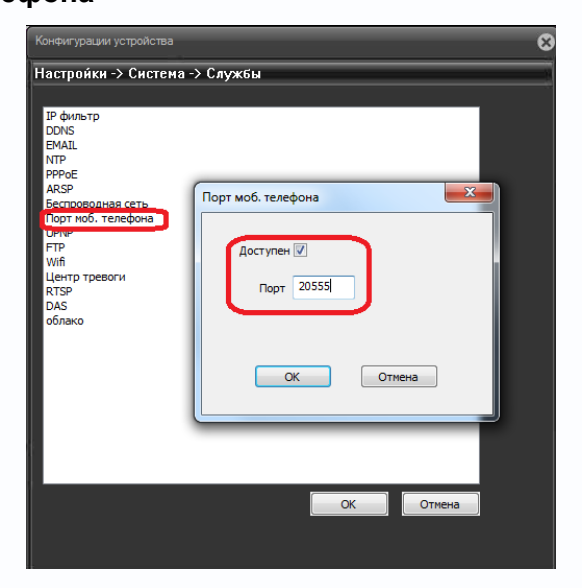

Настроим аналогично порты для второго регистратора в соответствии с таблицей.

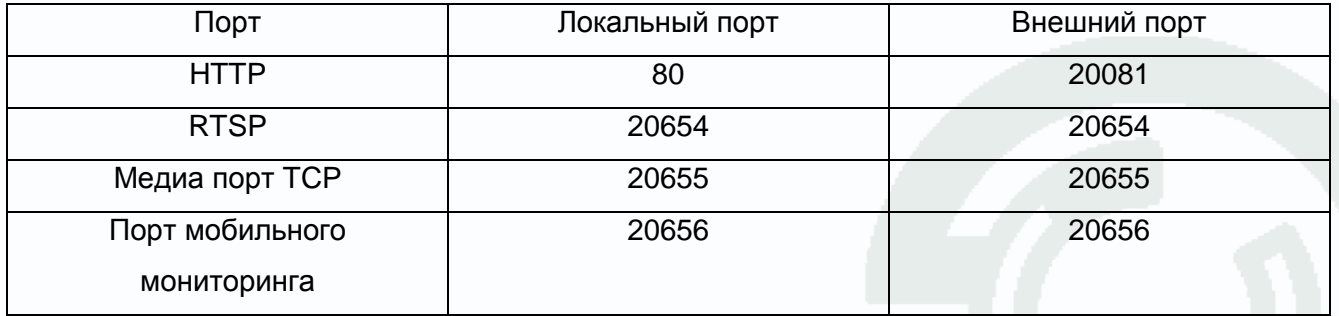

Настройка портов HTTP и медиа порта TCP находится в меню **Устройства – Система - Сеть**

# **TANTOS**

#### Поставщик систем безопасности: TELECAMERA.RU<br>Подключения через Интернет иючения че DE3 NHIEDHE

Настройка трансляции портов в роутере осуществляется в соответствии с инструкцией к данному роутеру. Например, на роутере **Zyxel** трансляция портов настраивается в меню **Домашняя сеть – Серверы – Перенаправление портов**.

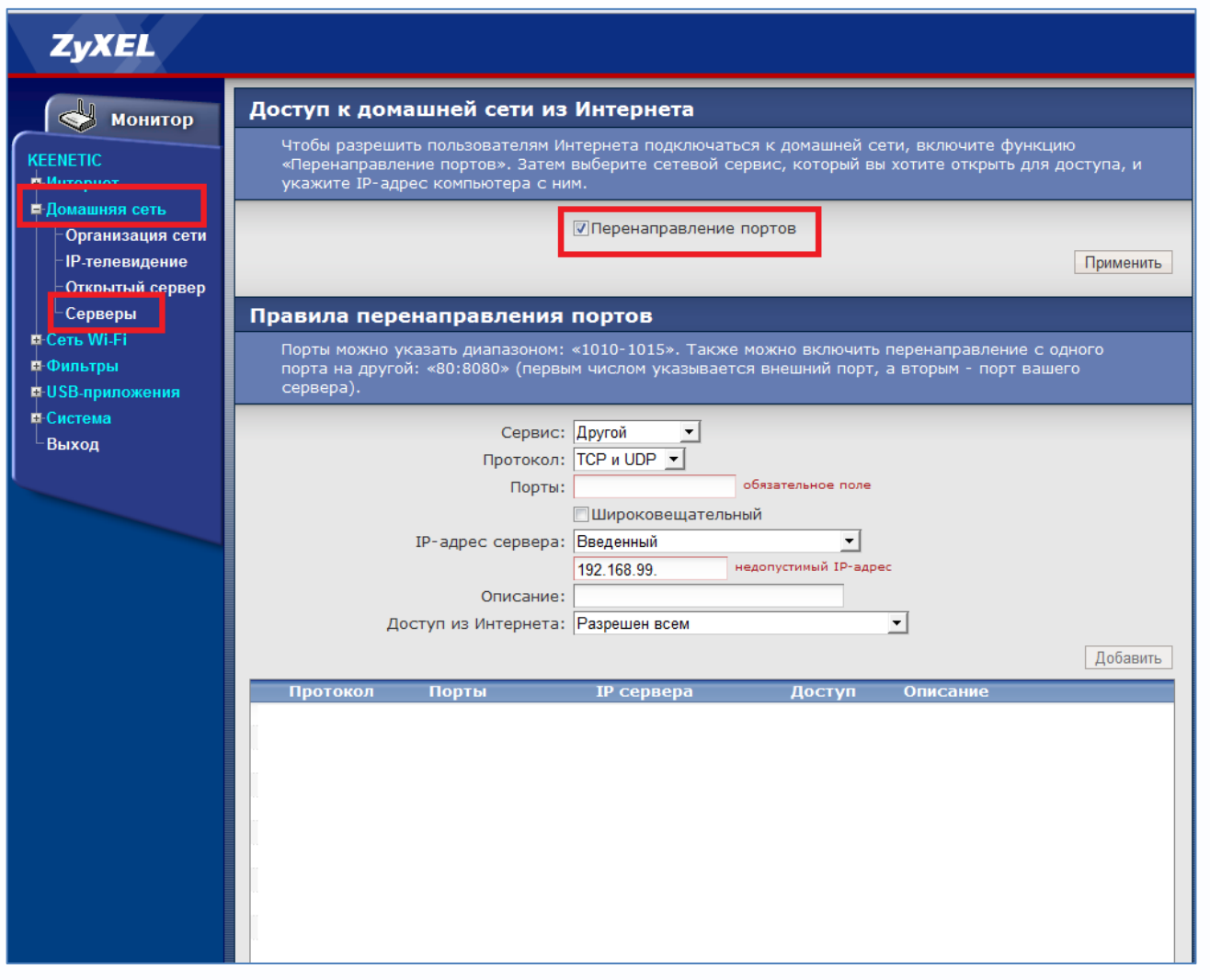

Настроим трансляцию портов для первого регистратора.

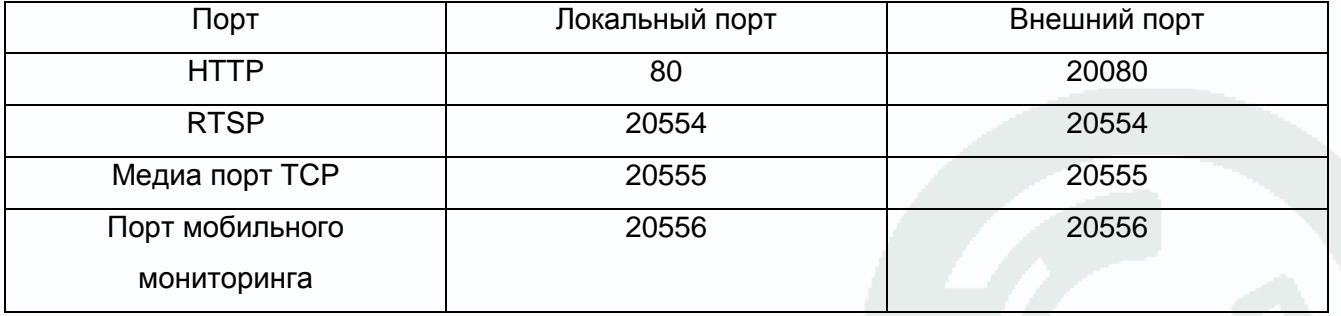

### Настроим трансляцию портов для второго регистратора.

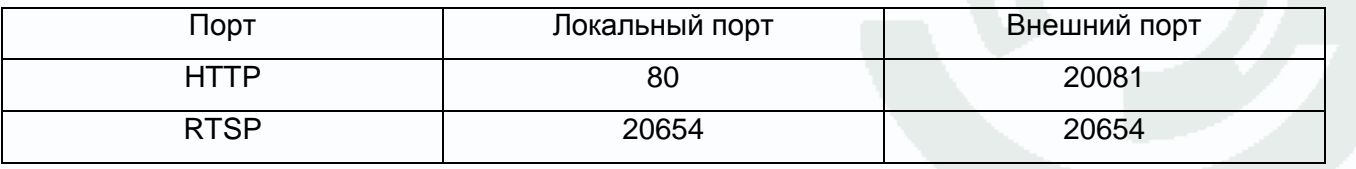

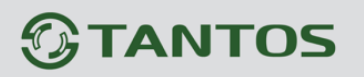

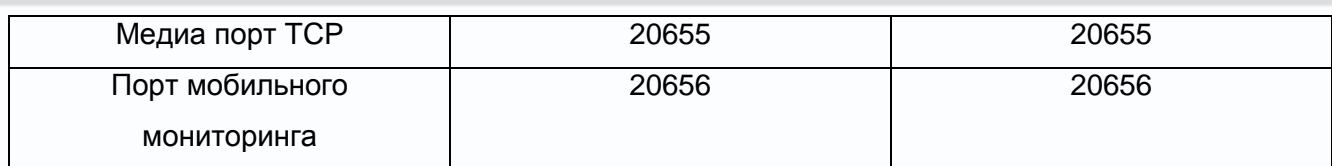

В роутере Zyxel это настраивается следующим образом:

### **Для порта HTTP.**

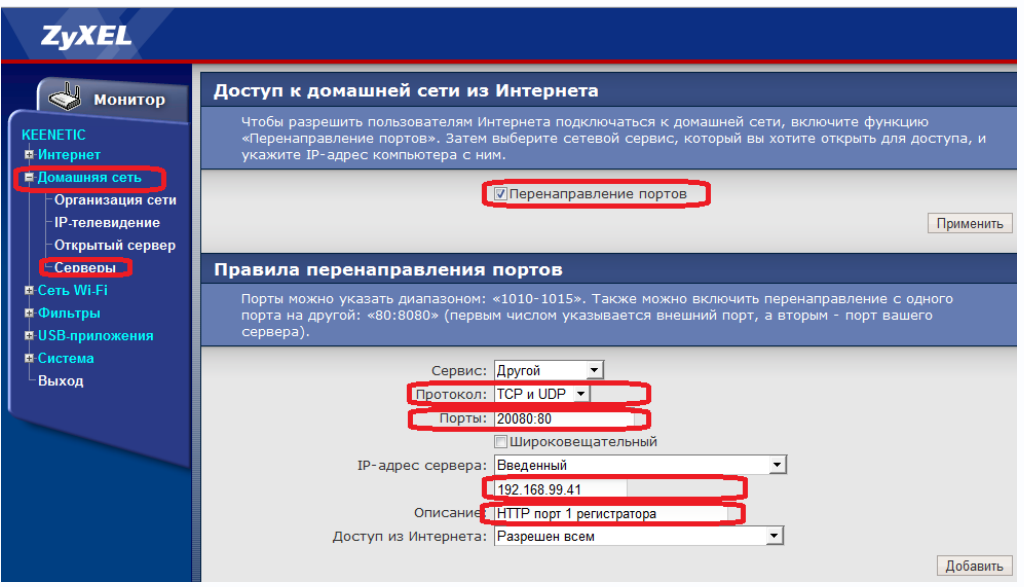

### **Протокол** – выберите TCP и UDP

**Порты** – трансляция внешнего порта 20080 на внутренний порт 80 для IP 192.168.99.41

**IP адрес сервера** – локальный IP адрес регистратора, в данном случае IP адрес первого регистратора 192.168.99.41.

**Описание** – произвольное описание, которое в дальнейшем позволит понять, для чего была сделана запись в таблице трансляции портов.

### **Для остальных портов.**

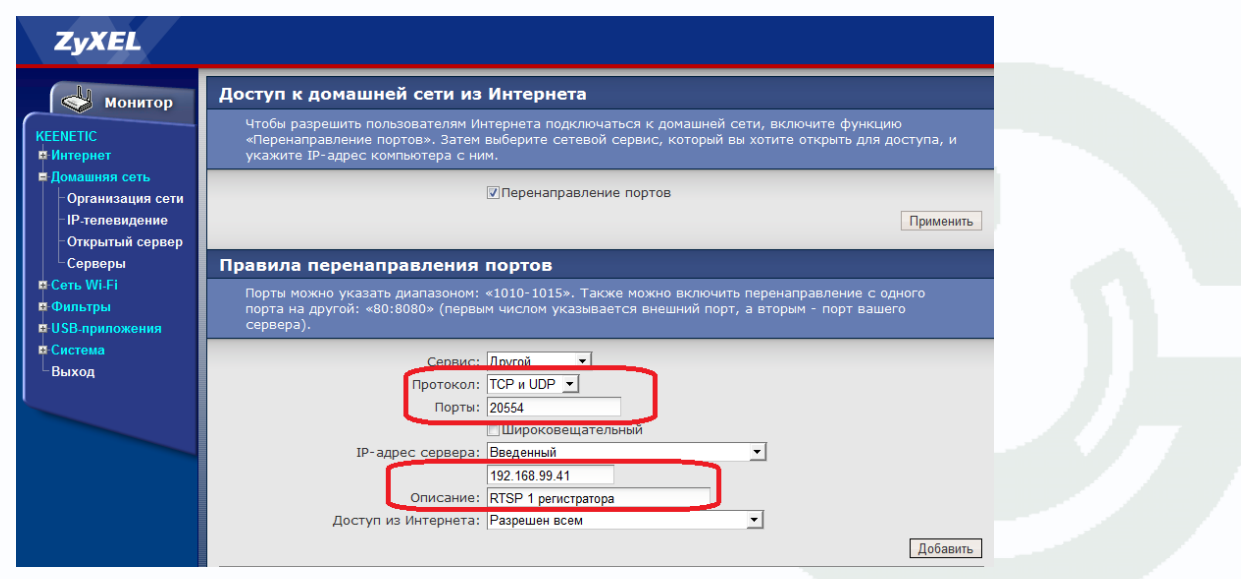

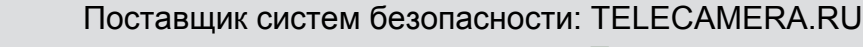

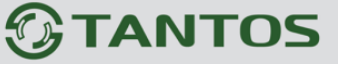

Подключения через Интернет <u> ИЮЧЕНИЯ ЧЕРЕЗ ИНТЕРНЕ</u>

**Протокол** – выберите TCP и UDP

**Порты** – трансляция внешнего порта 20554 на внутренний порт 20554 для IP 192.168.99.41

**IP адрес сервера** – локальный IP адрес регистратора, в данном случае IP адрес первого регистратора 192.168.99.41.

**Описание** – произвольное описание, которое в дальнейшем позволит понять, для чего была сделана запись в таблице трансляции портов.

Аналогично осуществляется ввод настроек для остальных портов первого и второго регистратора.

После ввода всех данных должна получиться таблица:

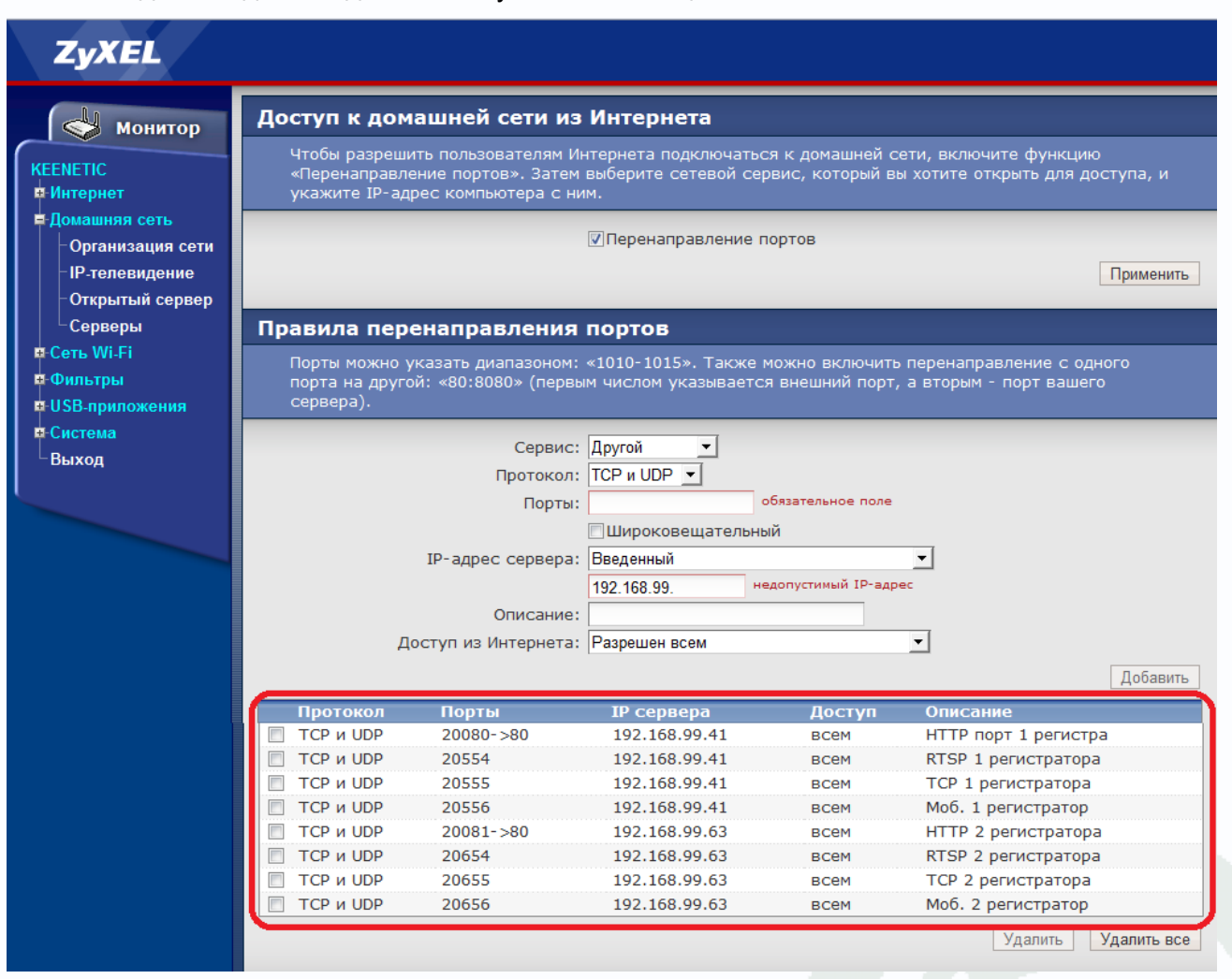

После завершения настроек нужно проверить доступ к регистраторам или IP камерам.

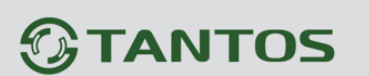

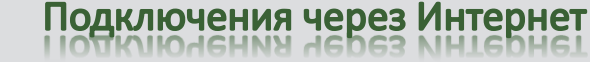

## <span id="page-9-0"></span>**3. Доступ через Internet Explorer при подключение IP камер и регистраторов через статический IP адрес.**

Чтобы проверить доступ к регистраторам или IP камерам, в адресной строке введите:

http://внешний ip адрес:внешний порт HTTP

Где:

**Внешний\_ip\_адрес** – внешний WAN адрес роутера, выданный провайдером.

**Внешний\_порт\_HTTP** – внешний порт HTTP регистратора, в данном случае 20080

### **Примечание. Префикс http:// необходимо вводить обязательно!**

В нижней части окна появится запрос на установку **ActiveX**. Нажмите **Установить** для начала установки.

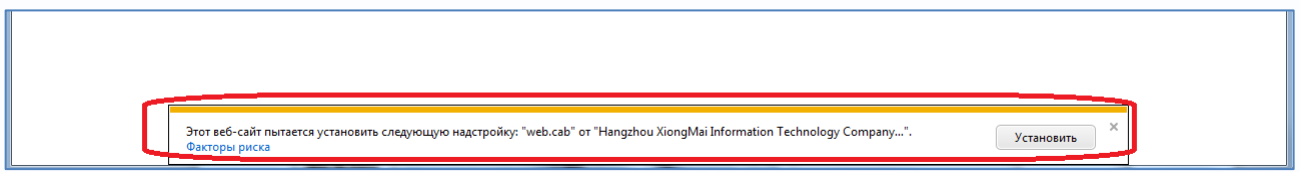

Установка **ActiveX** возможна только при соответствующих настройках браузера.

В свойствах браузера Internet Explorer: **Сервис - Свойства обозревателя (браузера) - Безопасность** необходимо выбрать зону для настройки параметров безопасности **Интернет**. Для изменения параметров безопасности нажмите кнопку **Другой.**

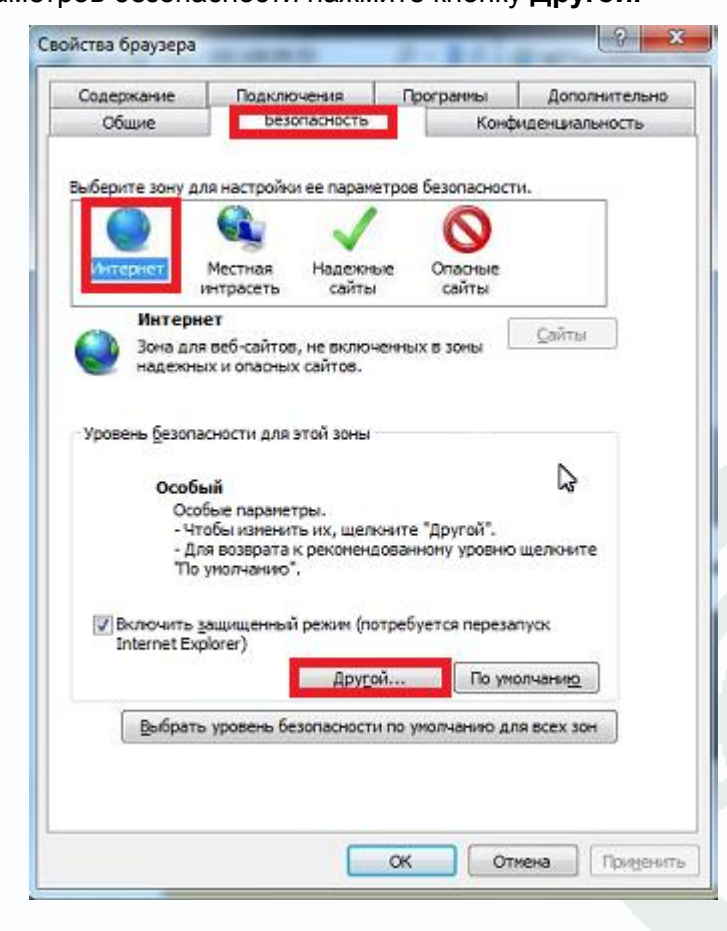

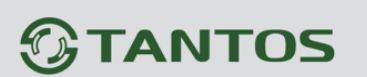

В меню **Параметры безопасности** в списке найдите пункт **Загрузка неподписанных элементов ActiveX** и отметьте пункт **Предлагать**.

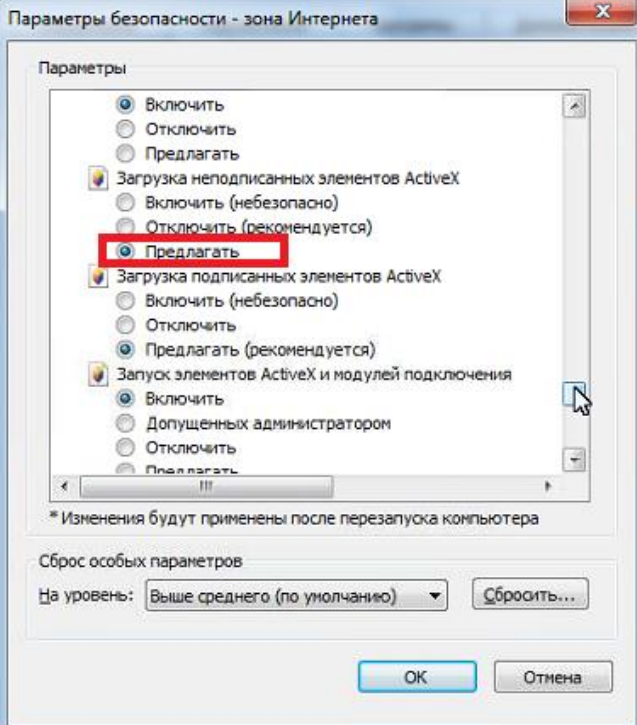

В меню **Параметры безопасности** в списке найдите пункт **Использование элементов управления ActiveX, не помеченных как безопасные** и отметьте пункт **Предлагать**.

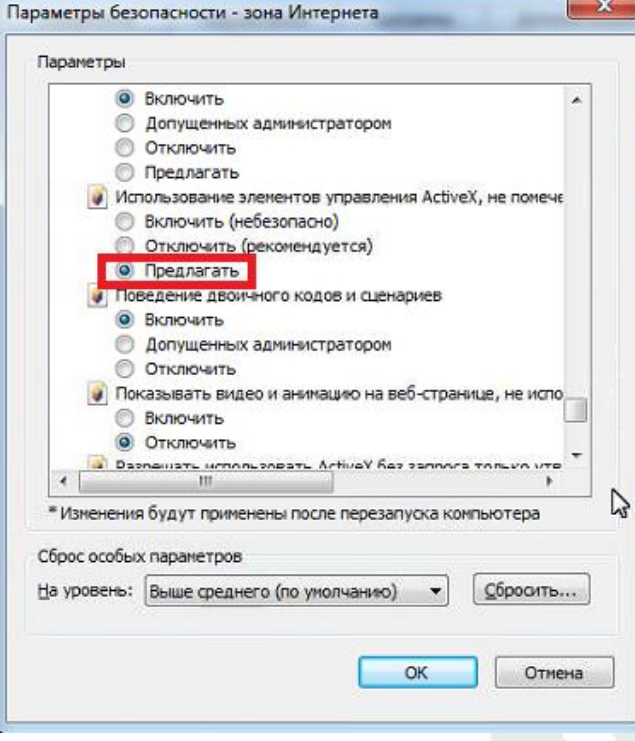

Для сохранения настроек и перехода к основному окну браузера нажмите **ОК** в обоих открытых диалоговых окнах.

## Поставщик систем безопасности: TELECAMERA.RU

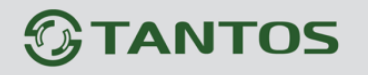

Подключения через Интернет

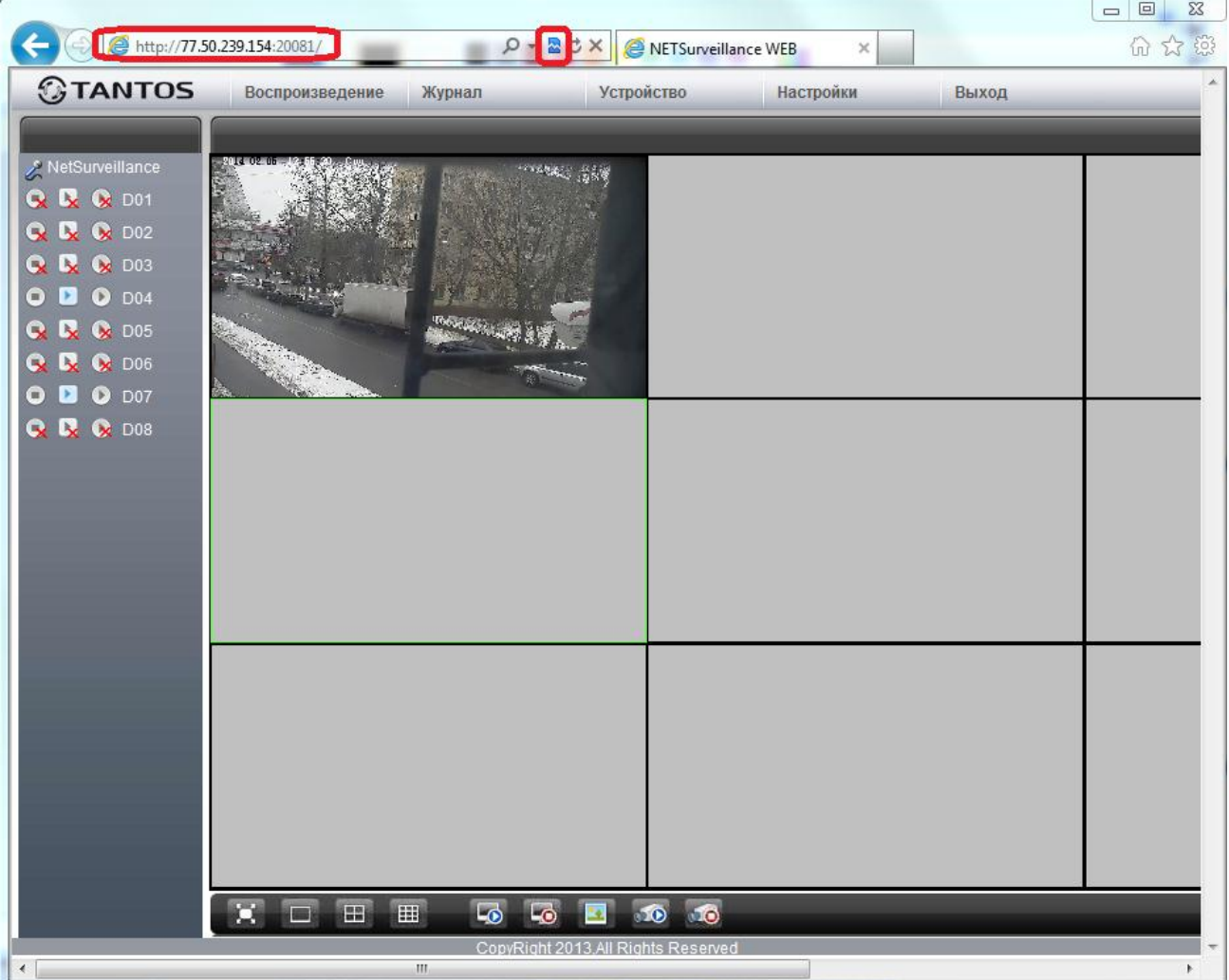

**Примечание. Не забудьте включить в Internet Explorer режим совместимости . Для IE 11 необходимо добавить этот сайт в список сайтов, отображающих в режиме совместимости.**

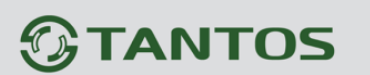

### <span id="page-12-0"></span>**4. Подключение IP камер и регистраторов через Интернет к ПО CMS.**

При пробросе портов, как описано выше, камеры и регистраторы доступны через Интернет и могут быть подключены в ПО CMS для создания единой системы видеонаблюдения.

Для подключения в CMS нажмите **Система – Устройства – Добавить область** и введите название области.

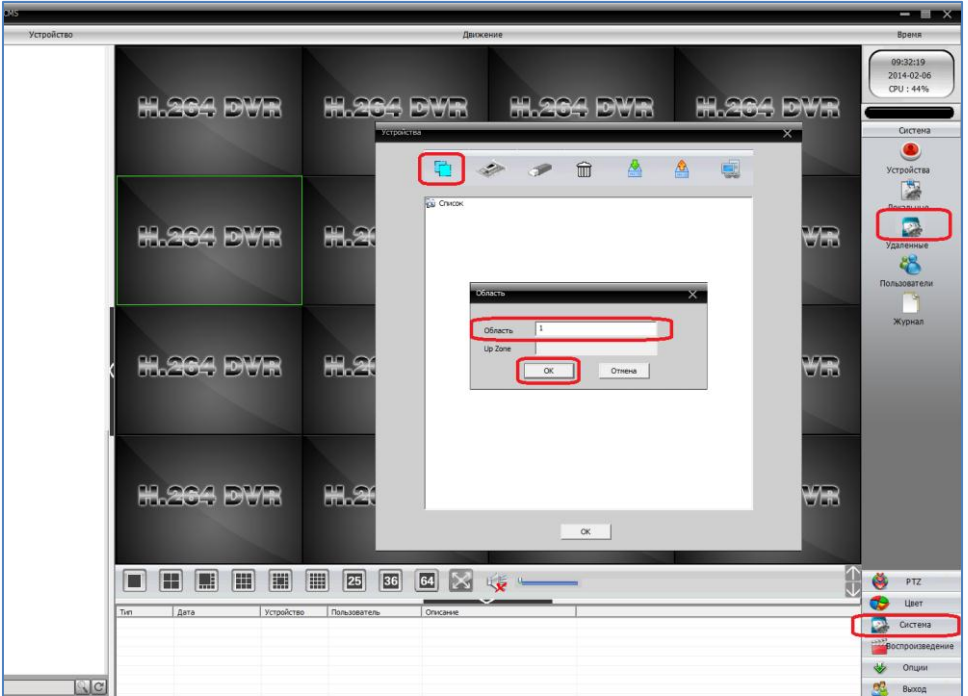

После чего добавьте регистратор или камеру.

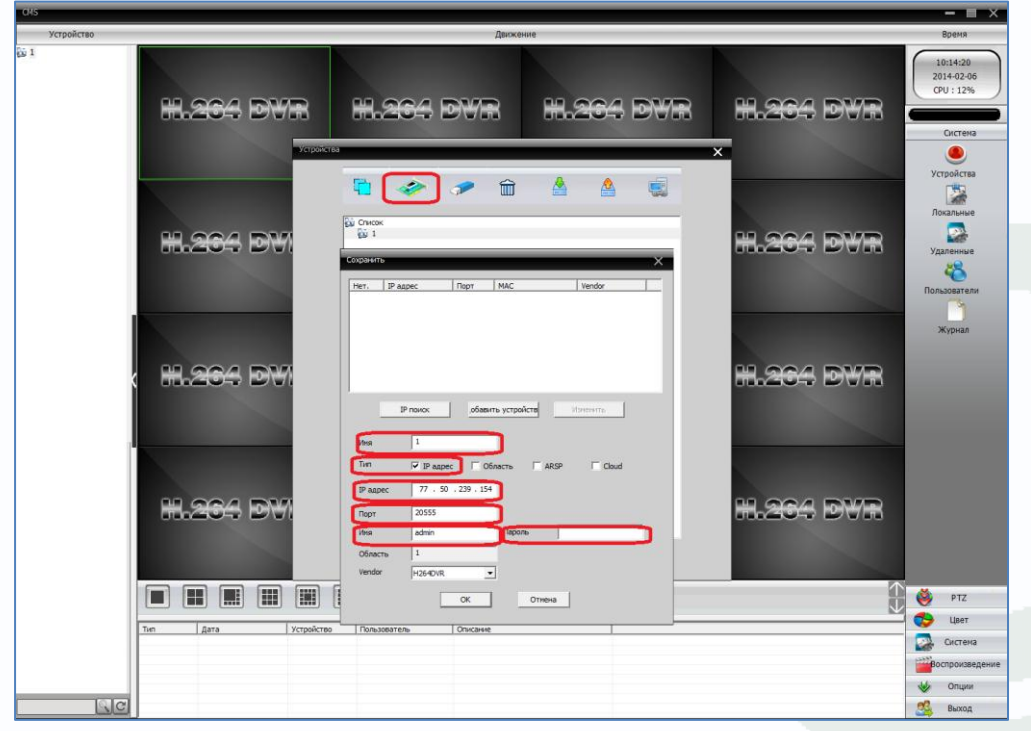

# **TANTOS**

# Подключения через Интернет

Для этого нажмите **Добавить устройство**, введите имя устройства, **Тип** – тип подключения, **IP адрес** - введите внешний IP адрес устройства, **Порт** - Медиа порт TCP (см. предыдущую графу), введите **Имя** - имя пользователя и **Пароль** (по умолчанию – admin/ пусто) и нажмите **ОК**.

Аналогично добавляется второй регистратор и т.д.

С левой стороны появится список подключенных устройств и доступных каналов.

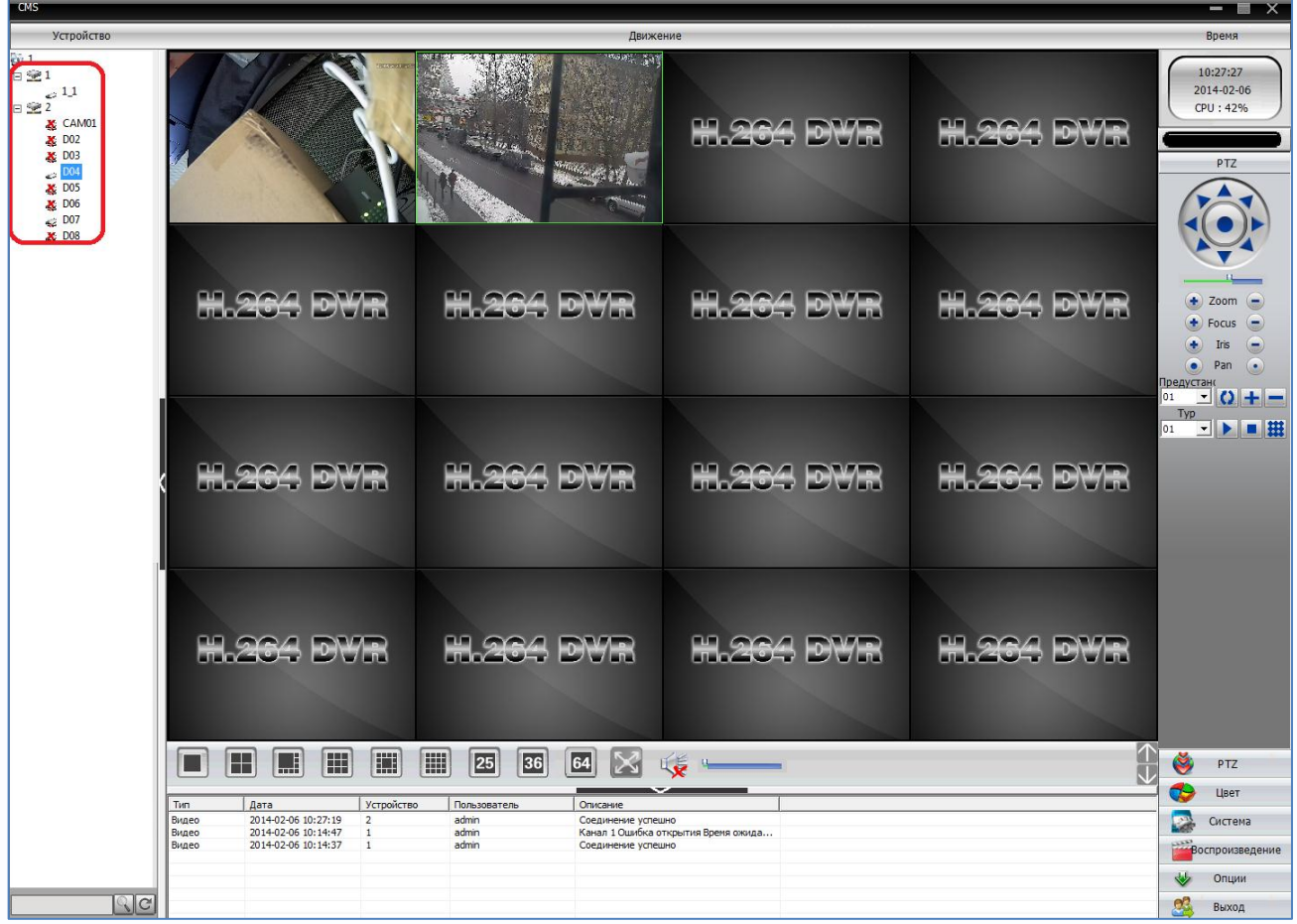

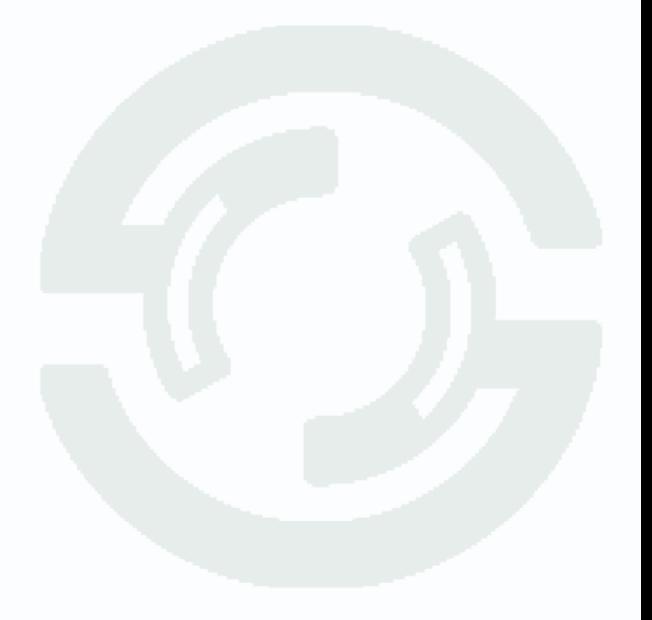

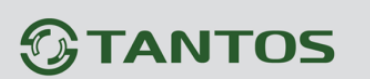

<span id="page-14-0"></span>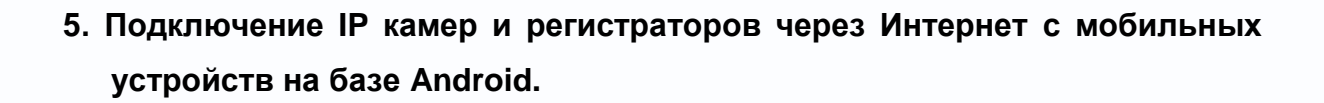

Для работы на Android необходимо скачать и установить приложение **MEyePro**. Для этого зайдите в магазин приложений Google Play Market и в поиске введите **meye.**

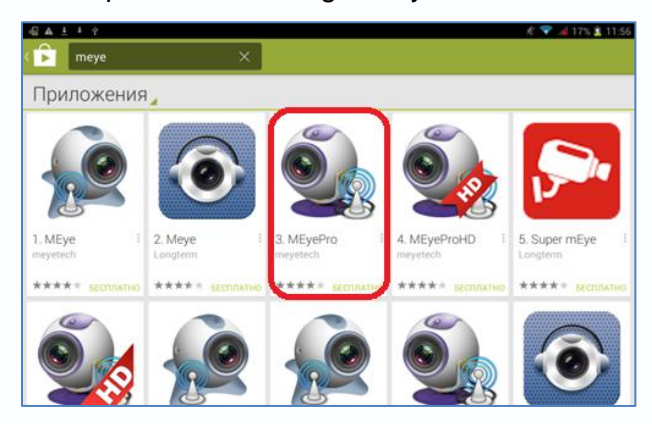

Установите приложение **MEyePro**.

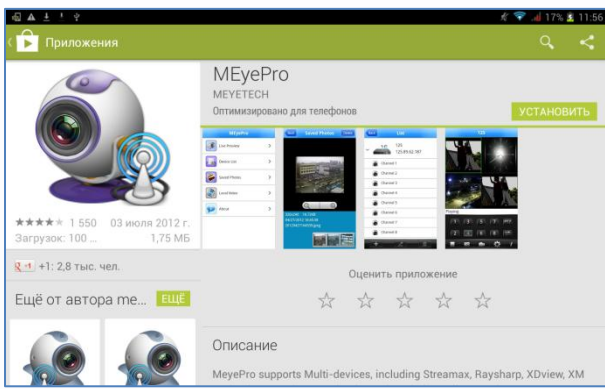

Запустите приложение. Для добавление устройств (камер и регистраторов) нажмите **Device List**.

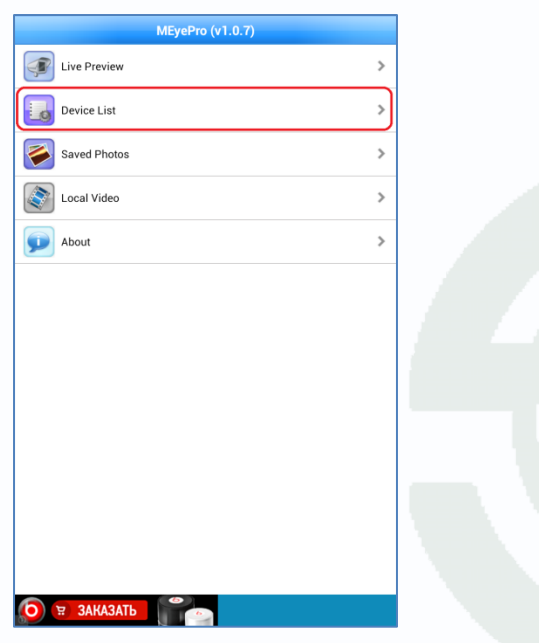

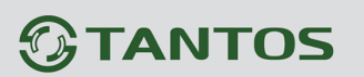

Нажмите на + в нижней части окна программы.

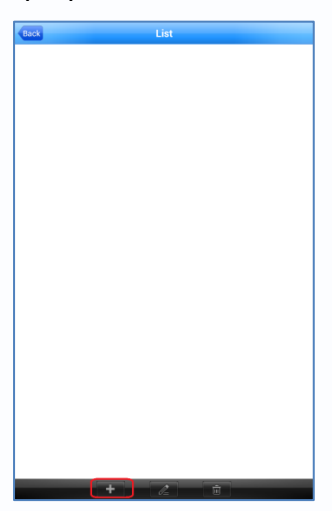

Введите произвольное имя устройства, IP адрес, порт мобильного мониторинга (по умолчанию – **34599**), имя пользователя и пароль, установленные на регистраторе или IP камере и максимальное количество каналов устройства.

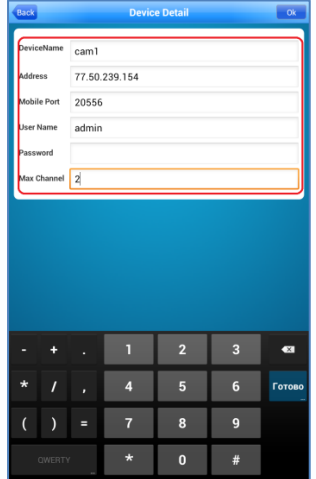

Нажмите **ОК**. Можно добавить несколько устройств по очереди.

Добавленные устройства появятся в списке устройств.

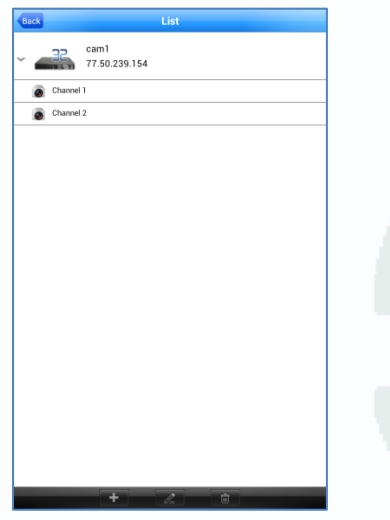

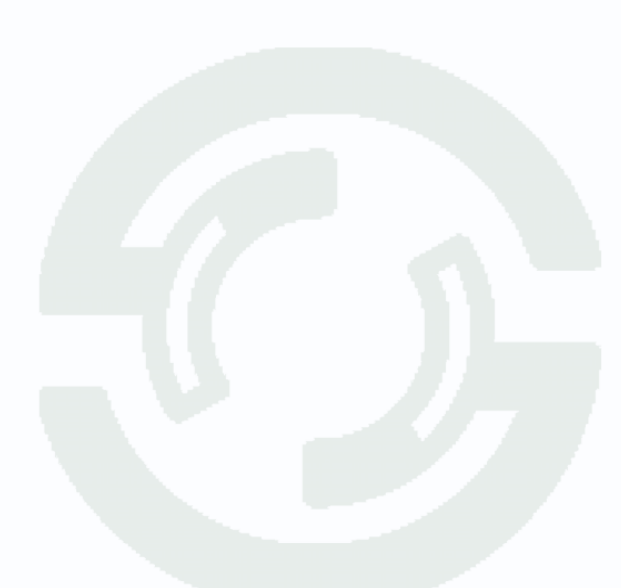

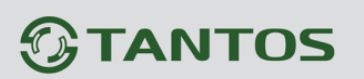

Для просмотра живого видео выберите **Live Preview**.

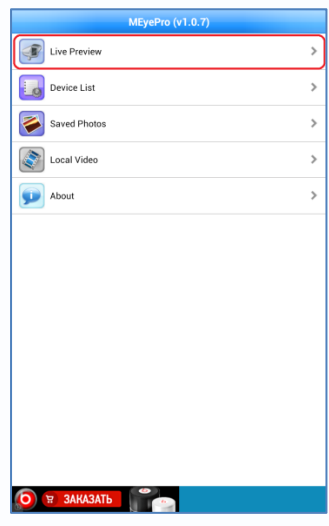

Чтобы добавить камеру на экран просмотра нажмите + в центре окна отображения и выберите отображаемый канал регистратора или IP камеру.

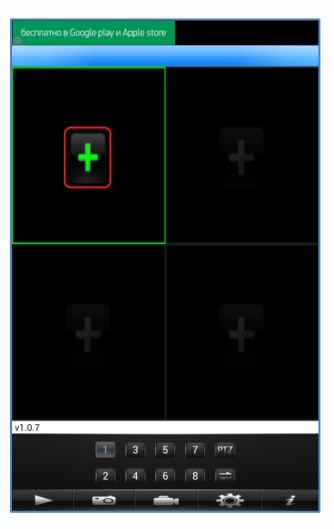

Добавленные каналы отобразятся на экране.

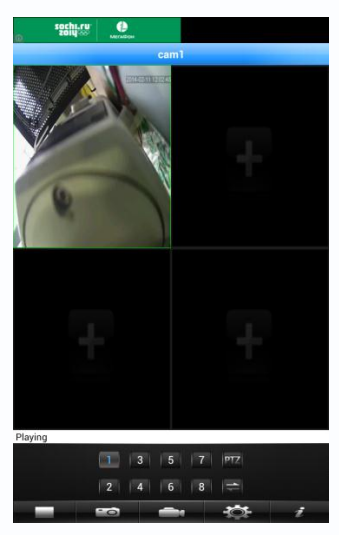

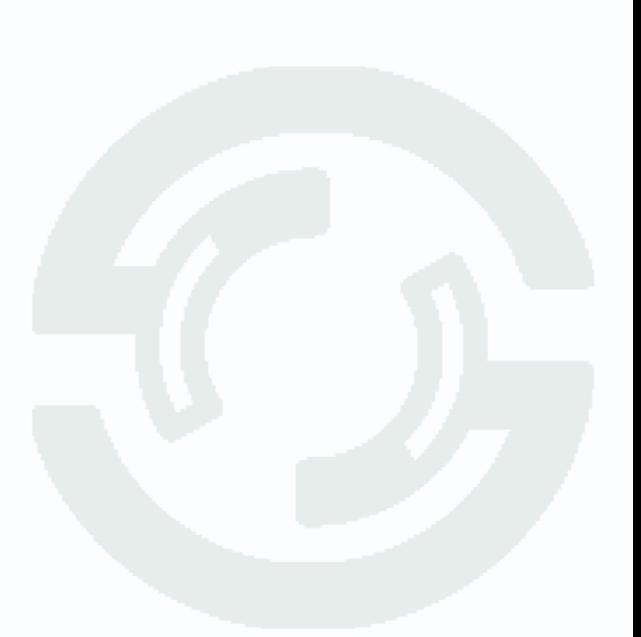

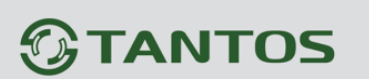

## <span id="page-17-0"></span>**6. Подключение IP камер и регистраторов через Интернет с мобильных устройств на базе iOS (iPhone, iPad).**

Для работы на iPad или iPhone необходимо скачать и установить приложение **EZeye**. Для этого зайдите в магазин приложений App Store и в поиске введите **EZeye.**

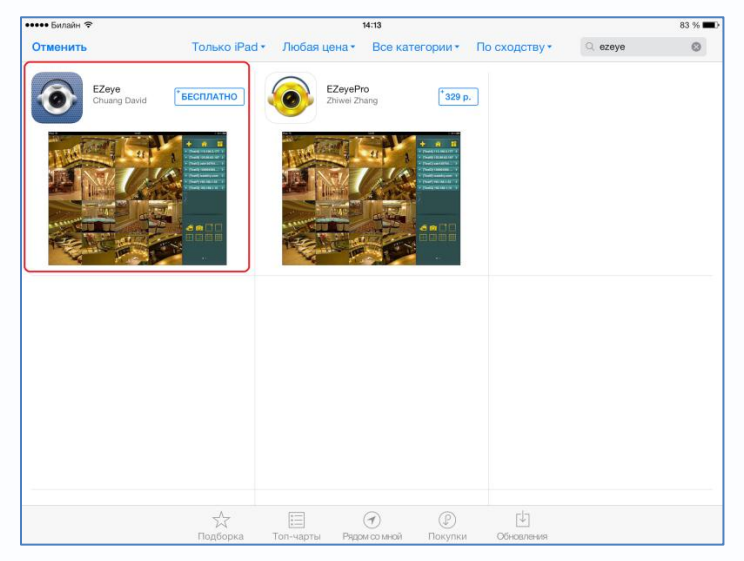

Установите приложение **EZeye**.

Запустите приложение. Для просмотра видео и добавление устройств (камер и регистраторов) нажмите **Live**.

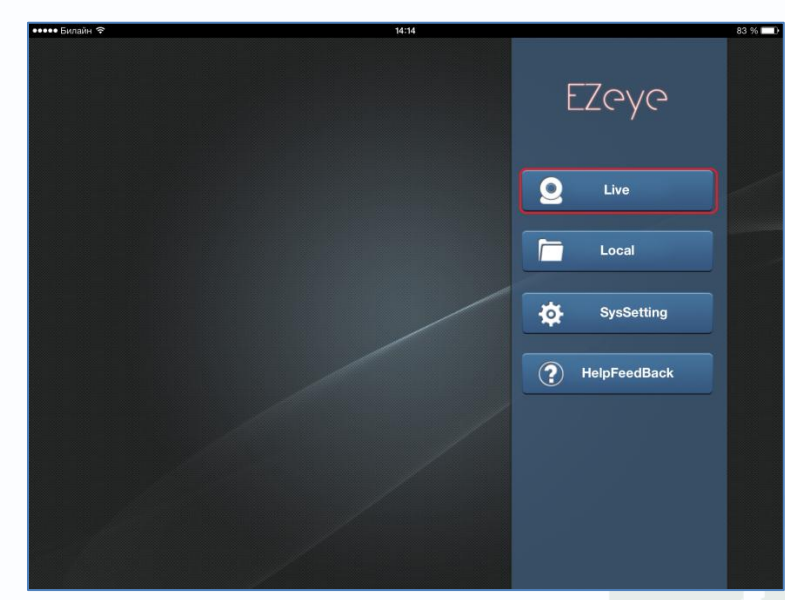

Для добавления устройств нажмите + в верхней правой части окна.

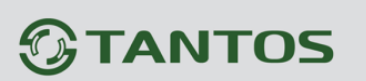

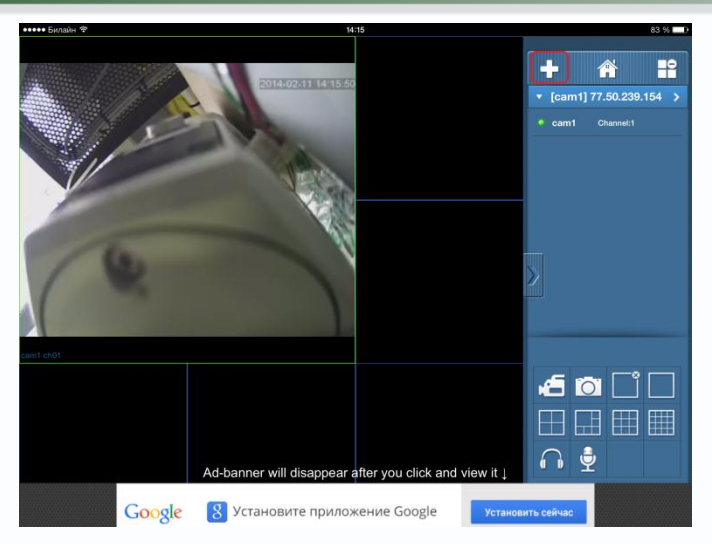

Введите произвольное имя устройства, IP адрес, порт мобильного мониторинга (по умолчанию – **34599**), имя пользователя и пароль, установленные на регистраторе или IP камере и максимальное количество каналов устройства.

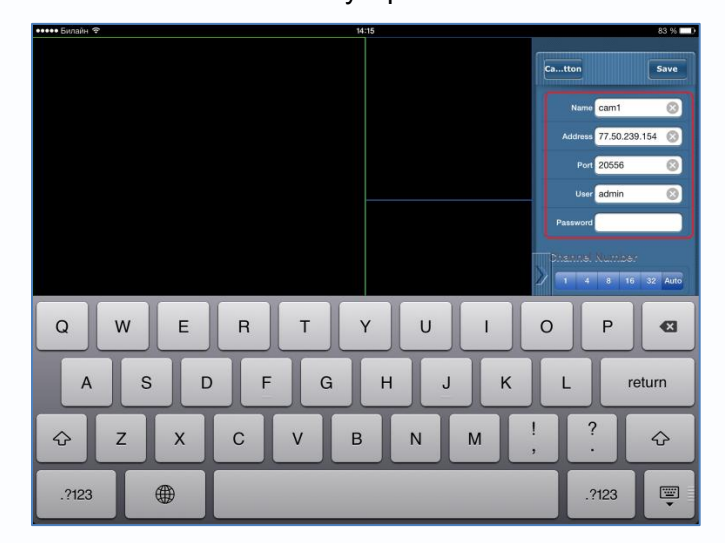

Нажмите **Save**. Можно добавить несколько устройств по очереди.

Добавленные устройства появятся в списке устройств.

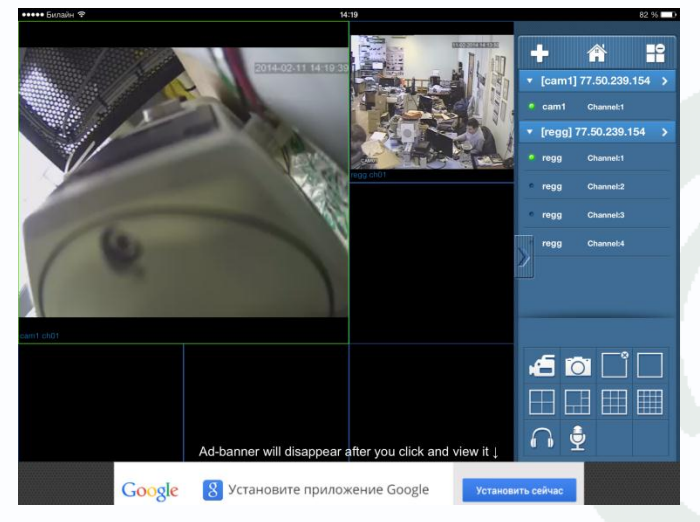

Для просмотра живого видео выберите нужные каналы из списка.

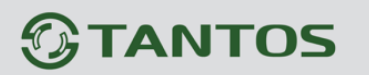

### <span id="page-19-0"></span>**7. Подключение к Интернет облачный сервис**

При таком способе подключения не требуется выделенный IP адрес, что особенно удобно при работе через сети мобильной связи.

IP камера или регистратор подключается к определенному сайту, пользователь также подключается к этому сайту и получает доступ к устройству. При этом не требуется настройка трансляции портов через роутер и наличие выделенного IP адреса.

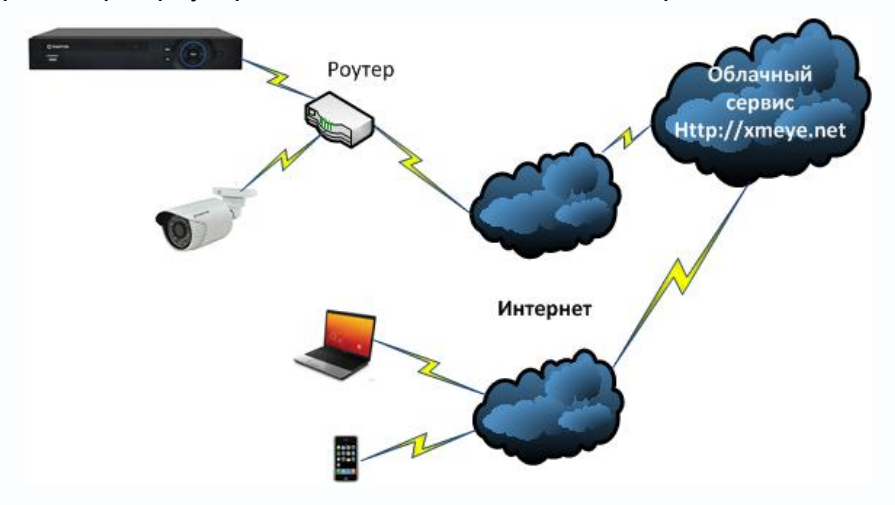

### **Основные преимущества такого подключения:**

- 1. Не нужен выделенный IP адрес
- 2. Не требуется настройка трансляции портов на роутере.
- 3. Возможность одновременного просмотра видео с различных устройств на одном мониторе.

### **Недостатки:**

1. Зависимость от стороннего сервиса, если сервис недоступен, то устройство недоступно.

**Внимание! Как и любой сервис в Интернет, облачный сервис доступен не всегда. При недоступности облачного сервиса подключение к устройствам через него невозможно! Внимание! Для работы оборудования необходимо, чтобы оно имело доступ в интернет, т.е., чтобы на камере был правильно установлен шлюз и DNS.**

Настройка облачного сервиса производится в меню **Устройство – Система – Службы - Облако**. Необходимо, чтобы был установлен параметр **Доступен** (по умолчанию установлено).

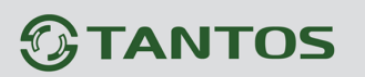

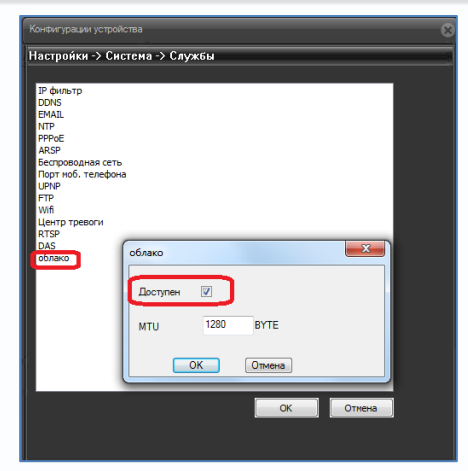

Для работы с облачным сервисом необходимо знать **SerialID** устройства. Его можно посмотреть в меню **Устройство – Информация – Версия**.

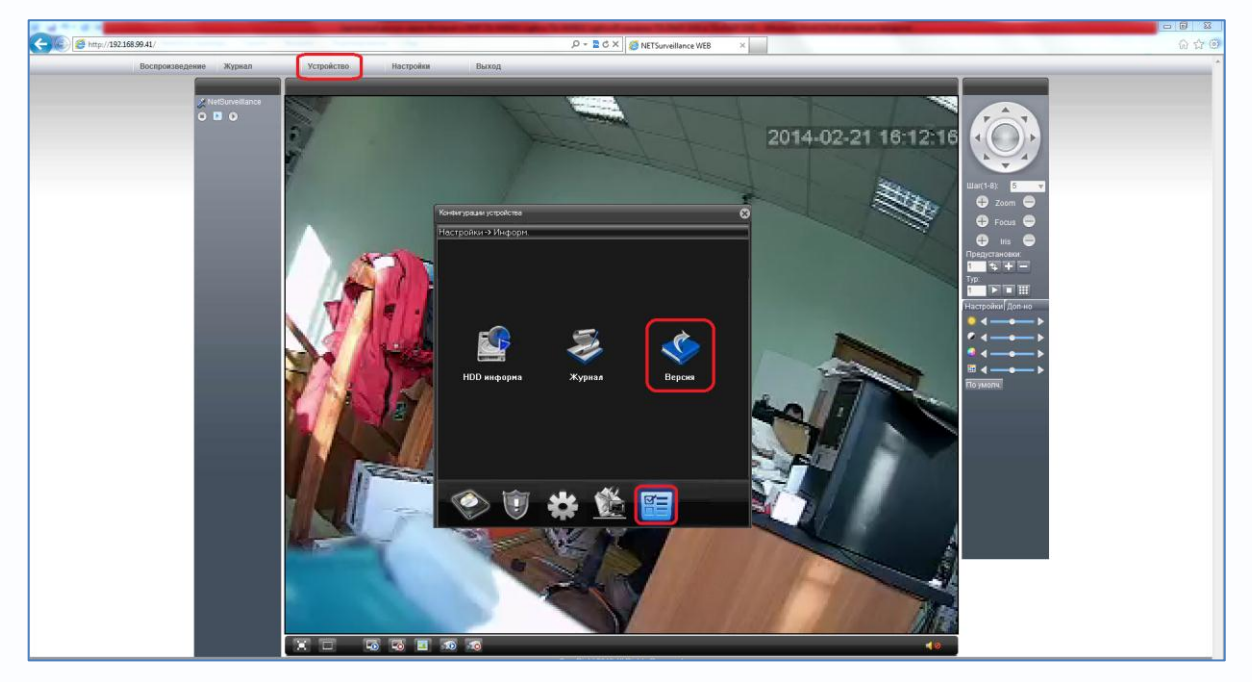

Здесь же можно посмотреть статус соединения. При нормальной работе статус должен быть «**связанный**».

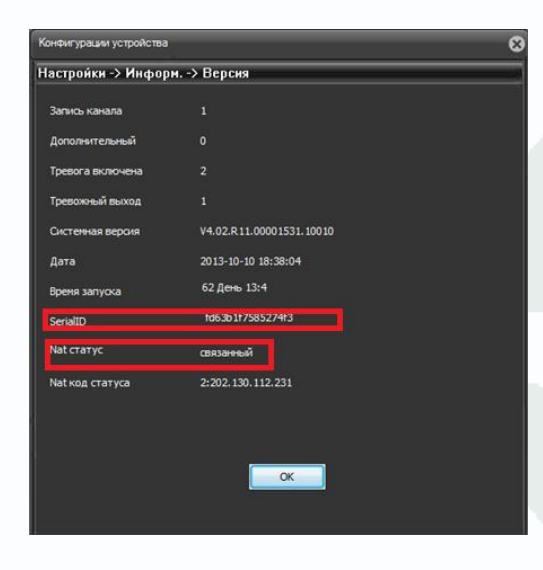

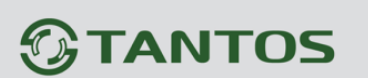

## <span id="page-21-0"></span>**8. Подключение IP камер и регистраторов через облачный сервис к ПО CMS.**

Подключения через Интернет

При включении доступа через облако, как описано выше, камеры и регистраторы доступны через облачный сервис и могут быть подключены в ПО CMS для создания единой системы видеонаблюдения.

Для подключения в CMS нажмите **Система – Устройства – Добавить область** и введите название области.

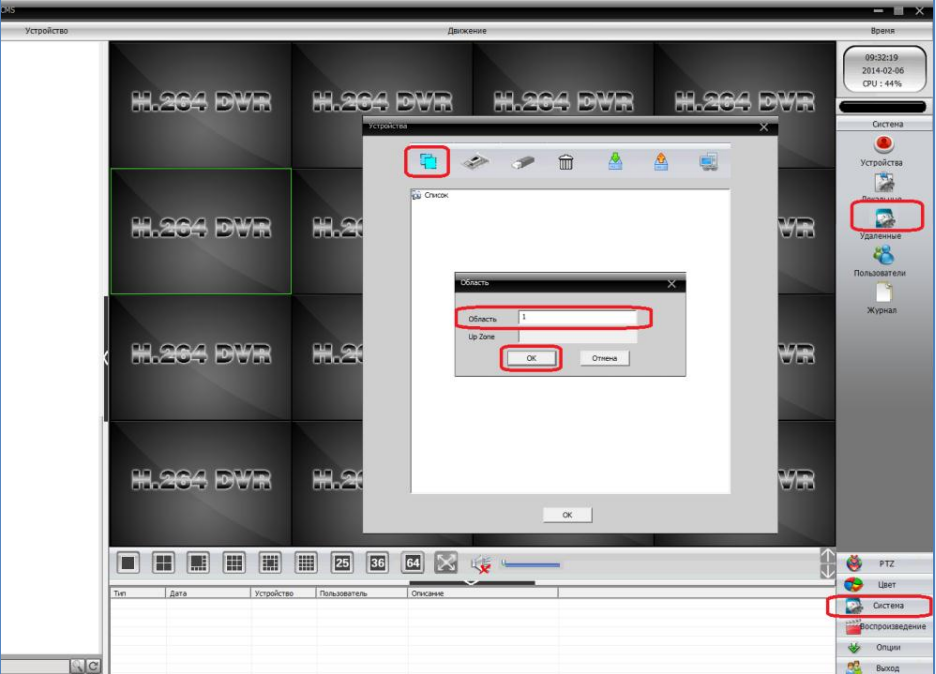

После чего добавьте регистратор или камеру.

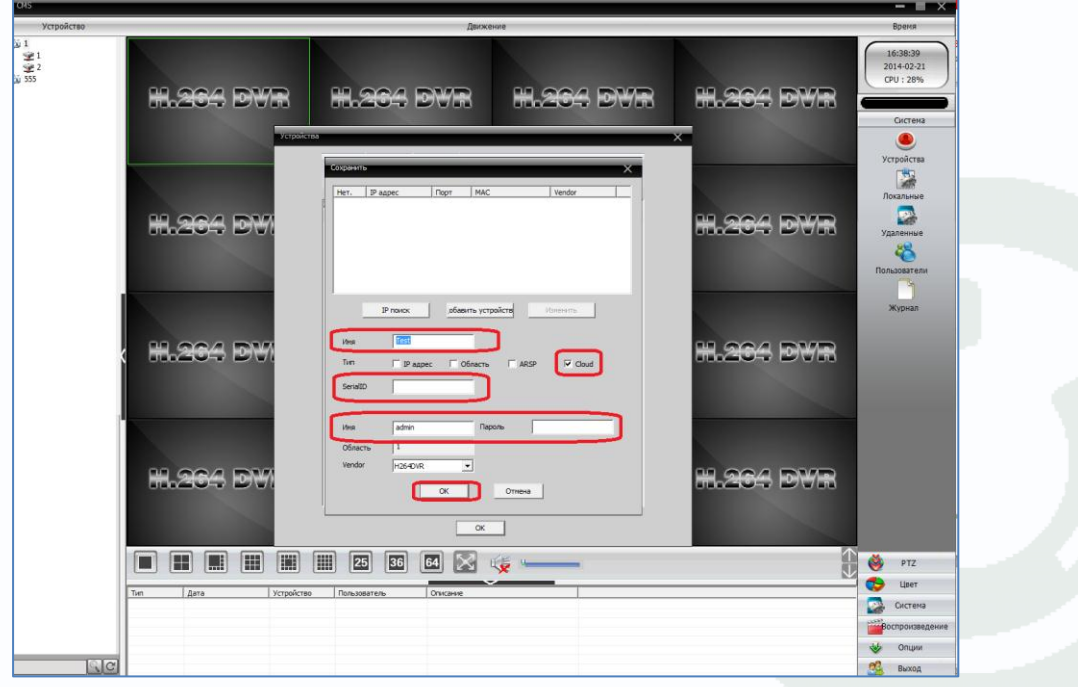

### Поставщик систем безопасности: TELECAMERA.RU

# **TANTOS**

# Подключения через Интернет

Для этого нажмите **Добавить устройство**, введите имя устройства, **Тип** – тип подключения, **Cloud** - введите **Serial ID** (серийный номер) устройства, введите **Имя** - имя пользователя и **Пароль** (по умолчанию – admin/ пусто) и нажмите **ОК**.

Аналогично добавляется второй регистратор и т.д.

С левой стороны появится список подключенных устройств и доступных каналов.

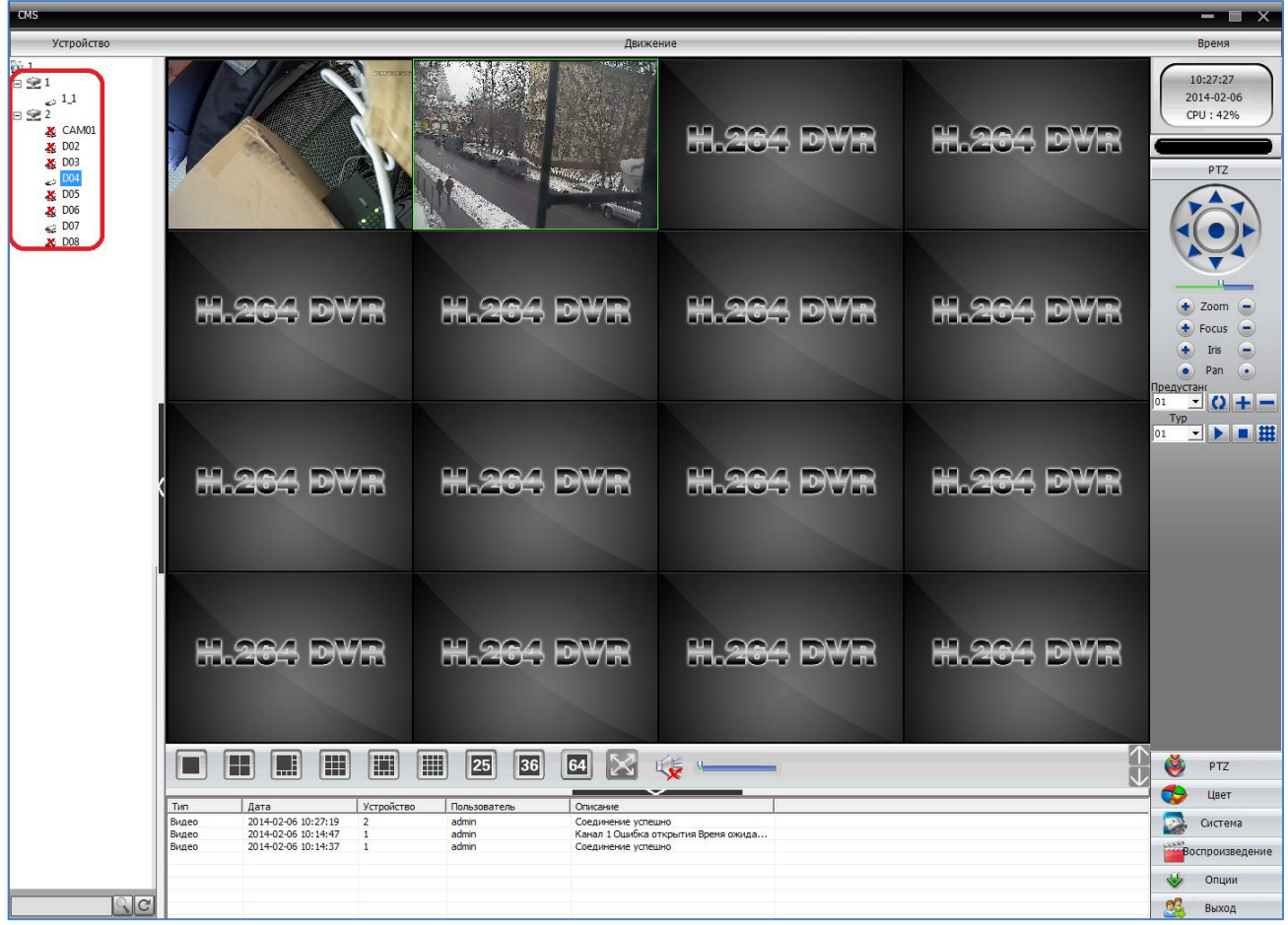

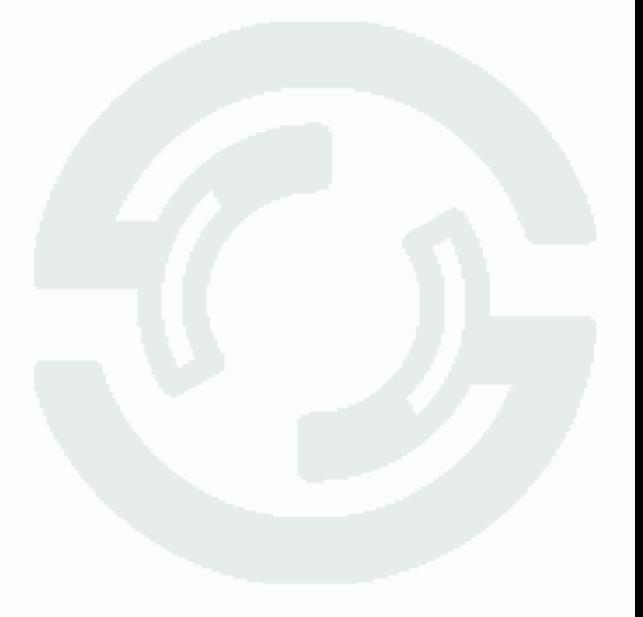

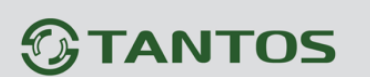

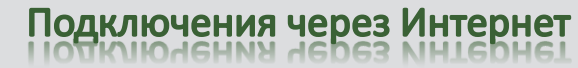

## <span id="page-23-0"></span>**9. Доступ через Internet Explorer при подключение IP камер и регистраторов через облачный сервис.**

Для доступа через облачный сервис зайдите на сайт<http://xmeye.net/>.

**Примечание. Не забудьте включить в Internet Explorer режим совместимости . Для IE 11 необходимо добавить этот сайт в список сайтов, отображающих в режиме совместимости.**

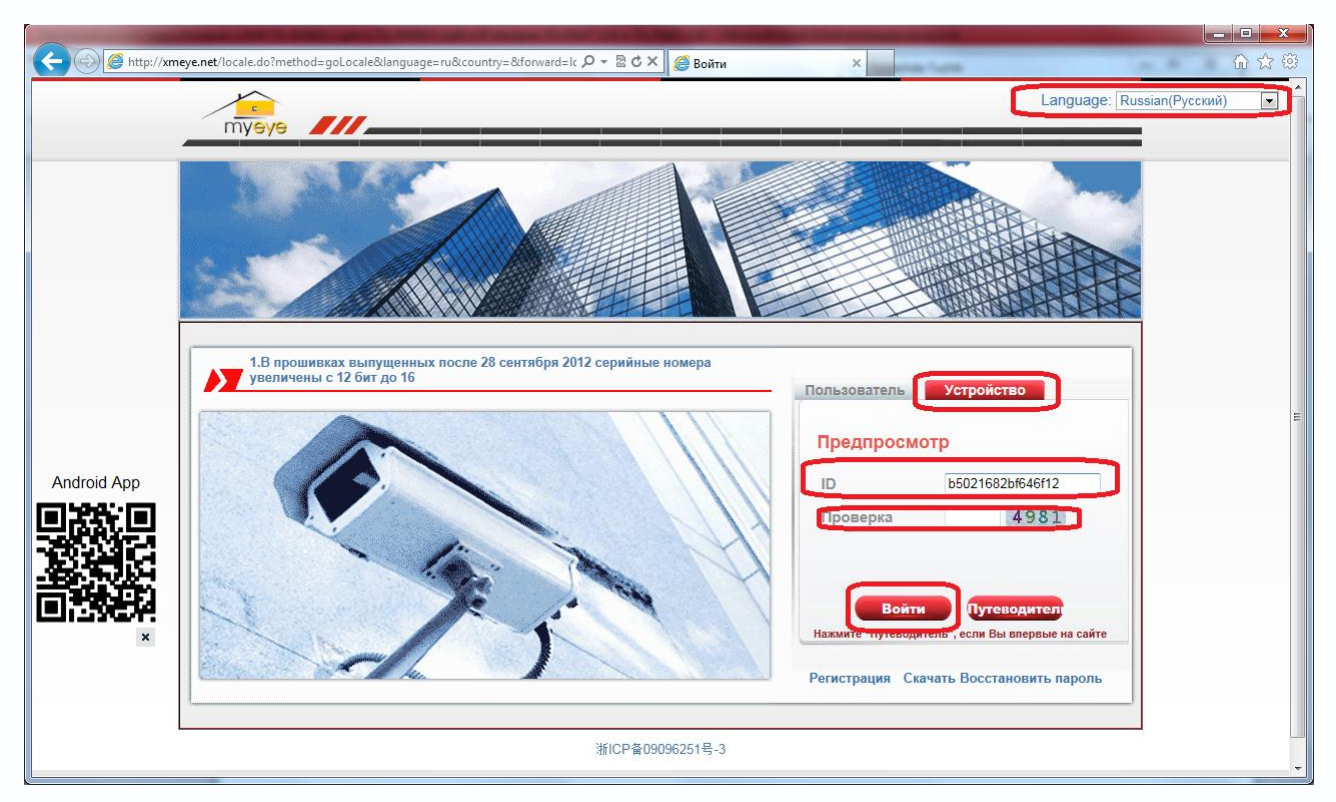

Выберите **Язык – Русский**, выберите доступ по ID устройству (вкладка – **Устройство**), введите **ID** камеры или регистратора и проверочный код, после чего нажмите **Войти**.

В нижней части окна появится запрос на установку **ActiveX**. Нажмите **Установить** для начала установки.

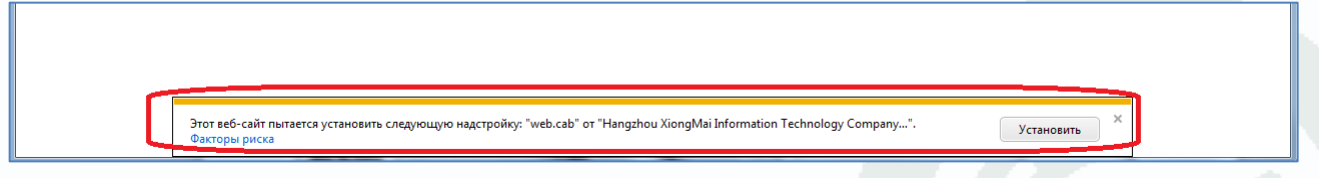

Установка **ActiveX** возможна только при соответствующих настройках браузера.

В свойствах браузера Internet Explorer: **Сервис - Свойства обозревателя (браузера) - Безопасность** необходимо выбрать зону для настройки параметров безопасности **Интернет**. Для изменения параметров безопасности нажмите кнопку **Другой.**

Поставщик систем безопасности: TELECAMERA.RU

Подключения через Интернет

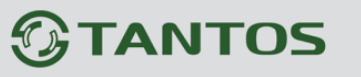

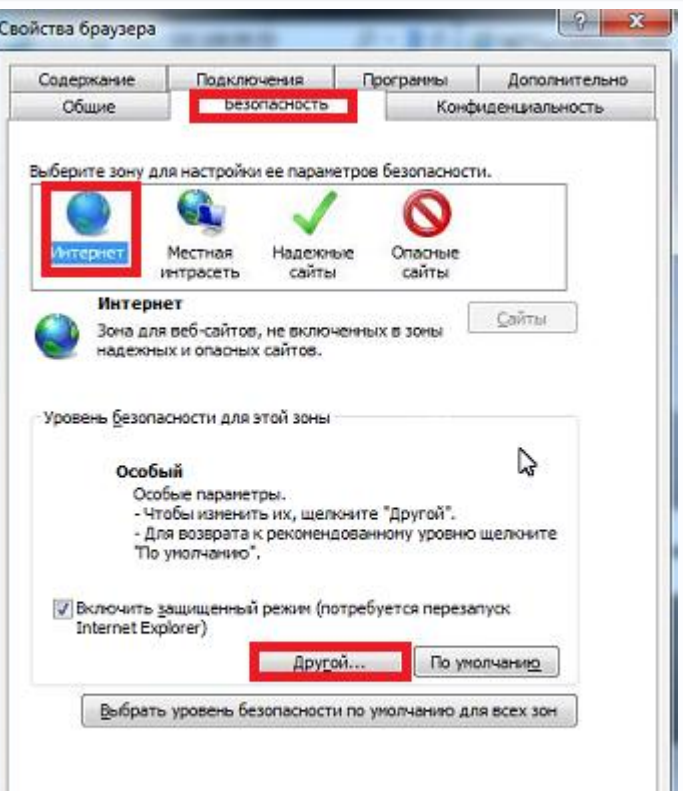

В меню **Параметры безопасности** в списке найдите пункт **Загрузка неподписанных элементов ActiveX** и отметьте пункт **Предлагать**.

 $\alpha$ 

Отмена Применить

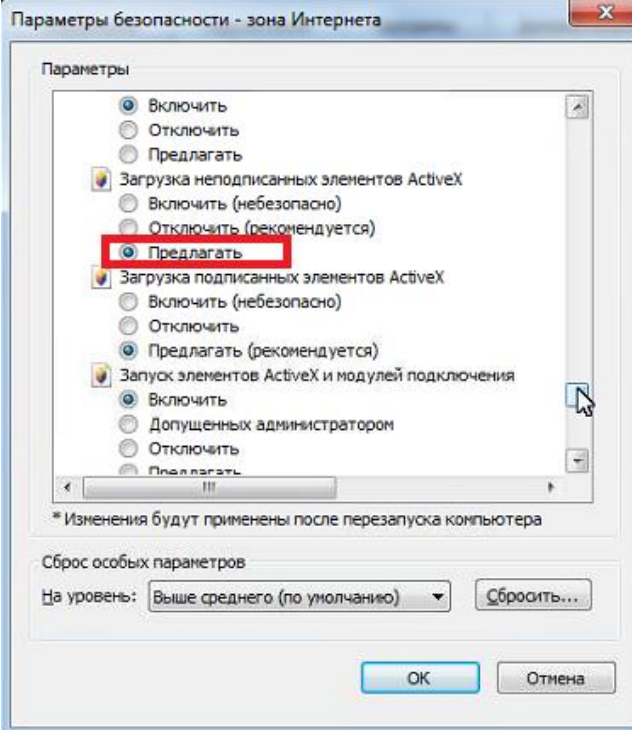

В меню **Параметры безопасности** в списке найдите пункт **Использование элементов управления ActiveX, не помеченных как безопасные** и отметьте пункт **Предлагать**.

24

Поставщик систем безопасности: TELECAMERA.RU

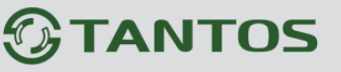

Подключения через Интернет

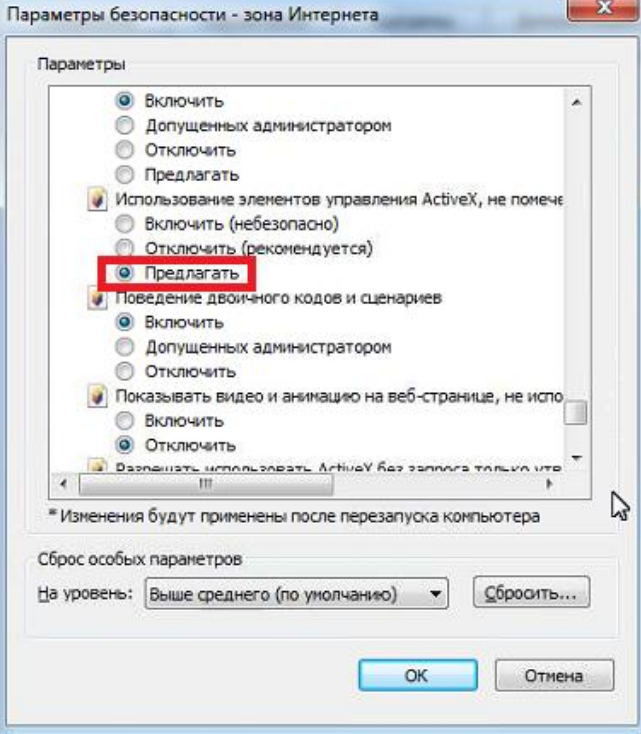

Для сохранения настроек и перехода к основному окну браузера нажмите **ОК** в обоих открытых диалоговых окнах.

После установки ActiveX и ввода пароля отобразится веб интерфейс IP камеры или регистратора.

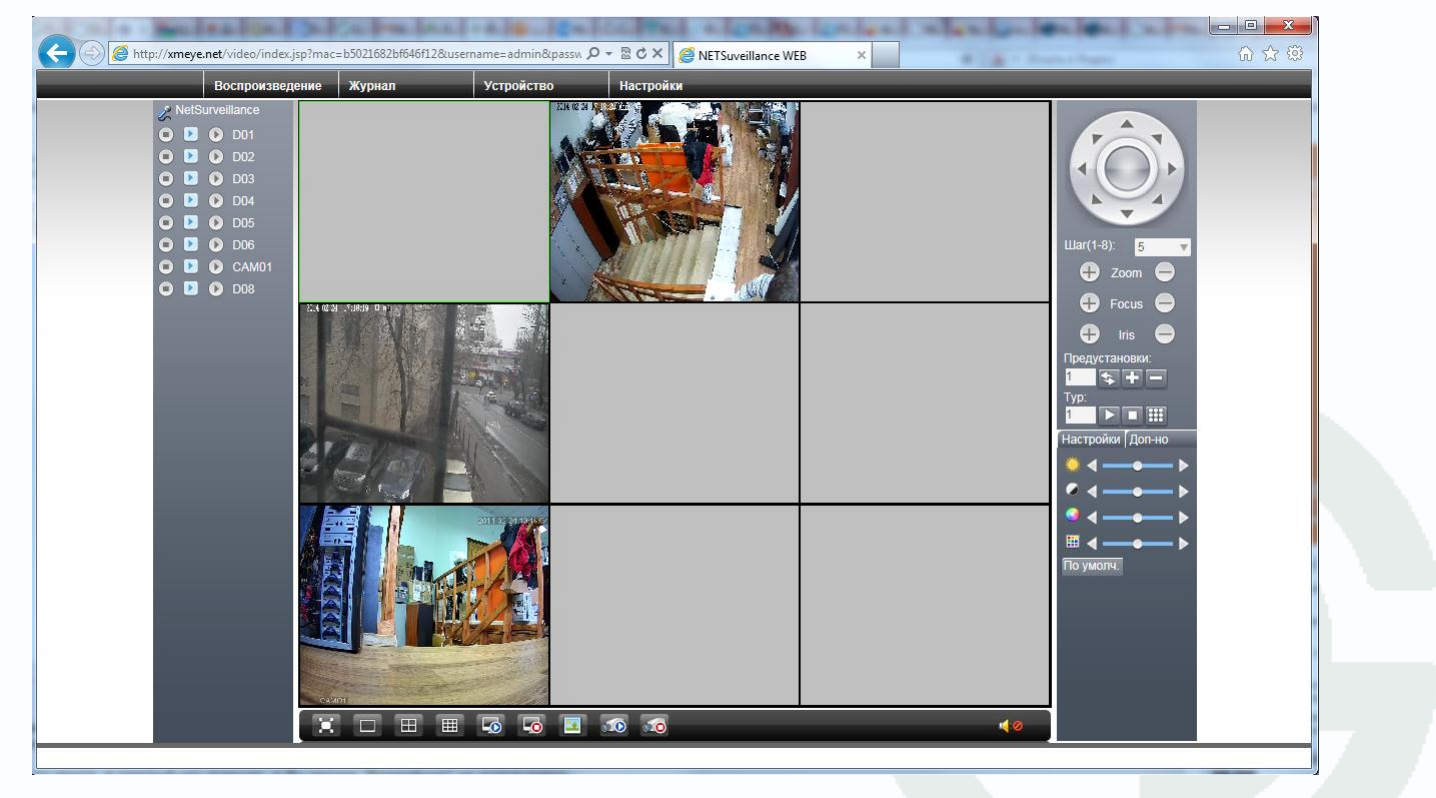

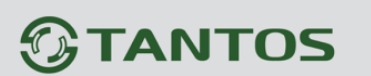

### <span id="page-26-0"></span>**10. Подключение IP камер и регистраторов через Интернет к ПО CMS.**

При пробросе портов, как описано выше, камеры и регистраторы доступны через Интернет и могут быть подключены в ПО CMS для создания единой системы видеонаблюдения.

Для подключения в CMS нажмите **Система – Устройства – Добавить область** и введите название области.

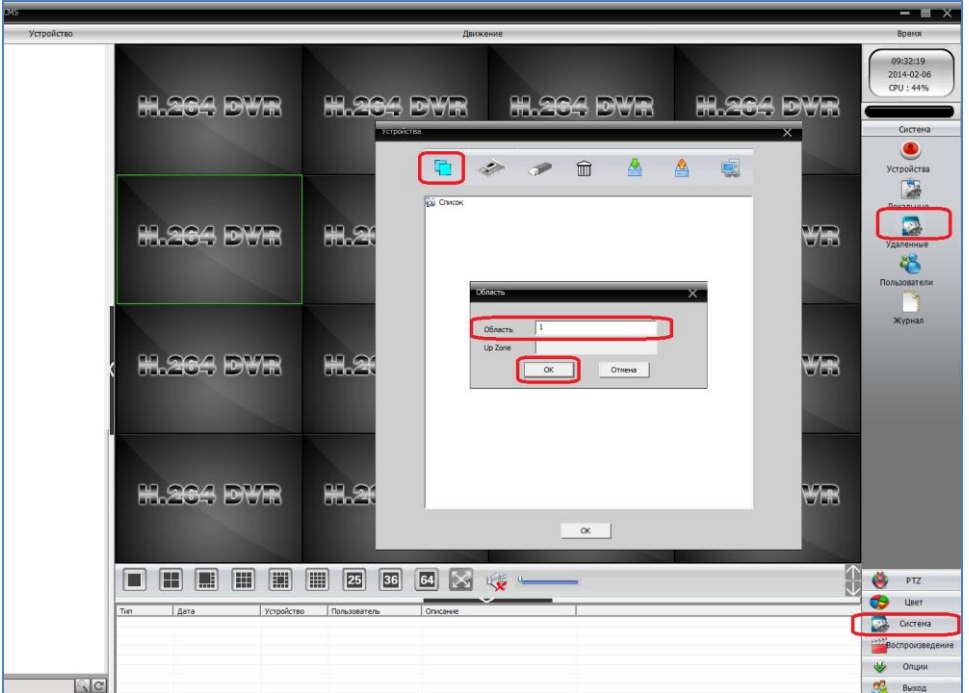

После чего добавьте регистратор или камеру.

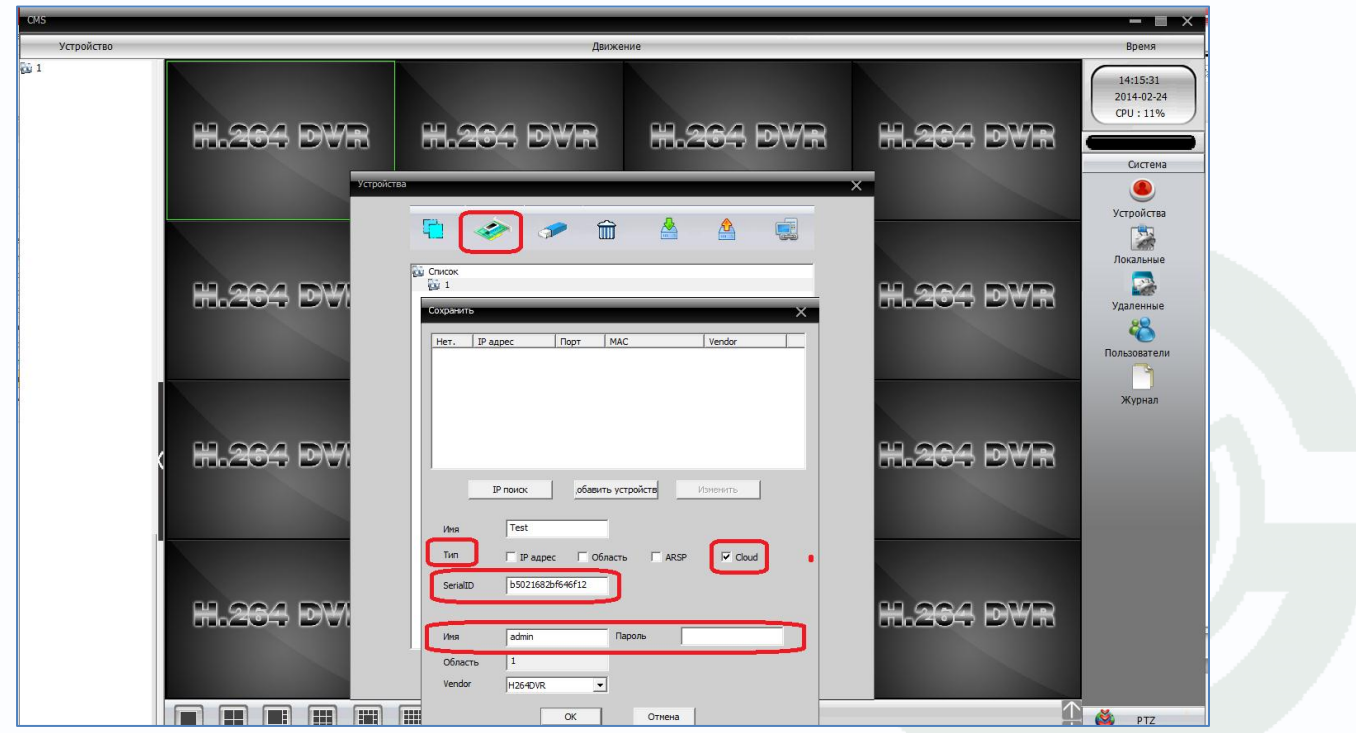

# **TANTOS**

# Подключения через Интернет

Для этого нажмите **Добавить устройство**, введите имя устройства, **Тип** – тип подключения, **IP адрес** - введите внешний IP адрес устройства, **Порт** - Медиа порт TCP (см. предыдущую графу), введите **Имя** - имя пользователя и **Пароль** (по умолчанию – admin/ пусто) и нажмите **ОК**.

Аналогично добавляется второй регистратор и т.д.

С левой стороны появится список подключенных устройств и доступных каналов.

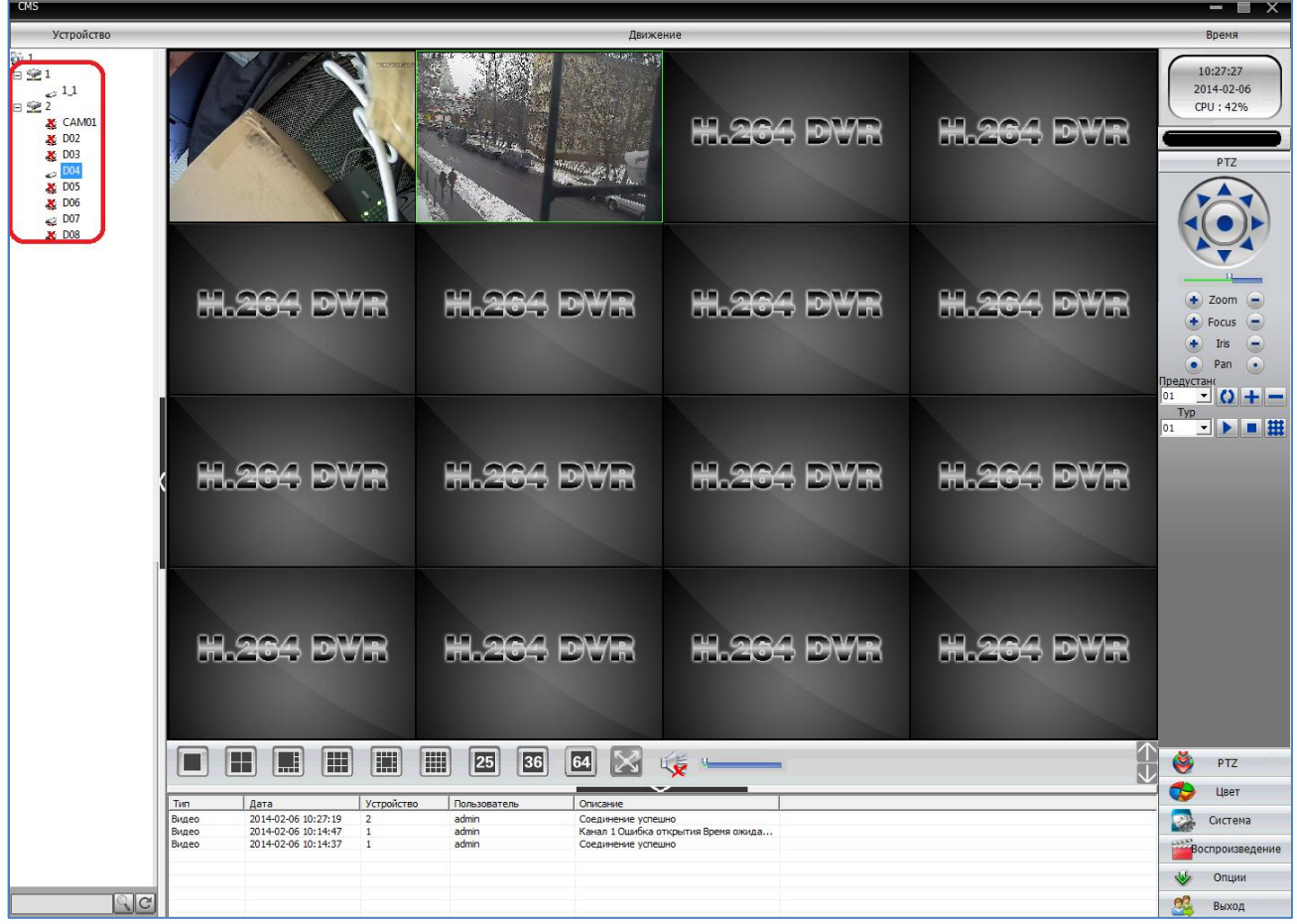

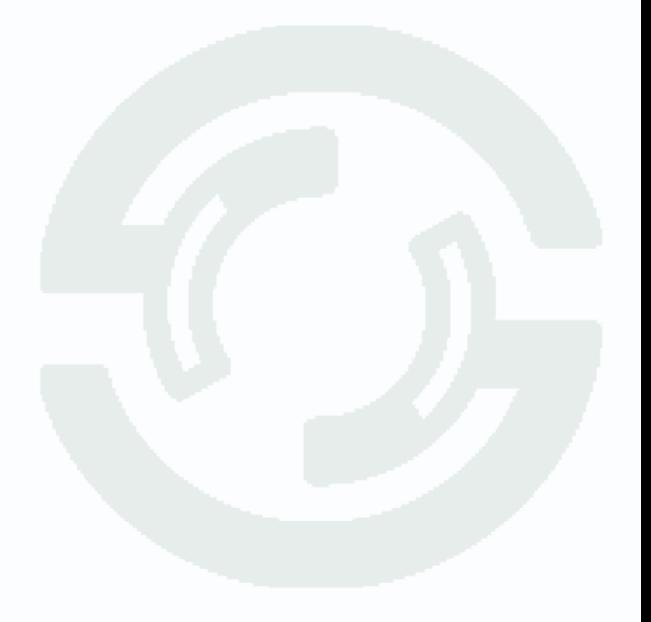

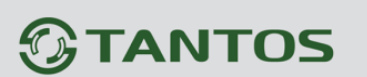

#### Подключения через Интернет иючения че

## <span id="page-28-0"></span>**11. Подключение IP камер и регистраторов через облачный сервис с мобильных устройств на базе Android.**

Для работы на Android необходимо скачать и установить приложение **vMEyeCloud**.

Для этого зайдите в магазин приложений Google Play Market и в поиске введите **vMEyeCloud.**

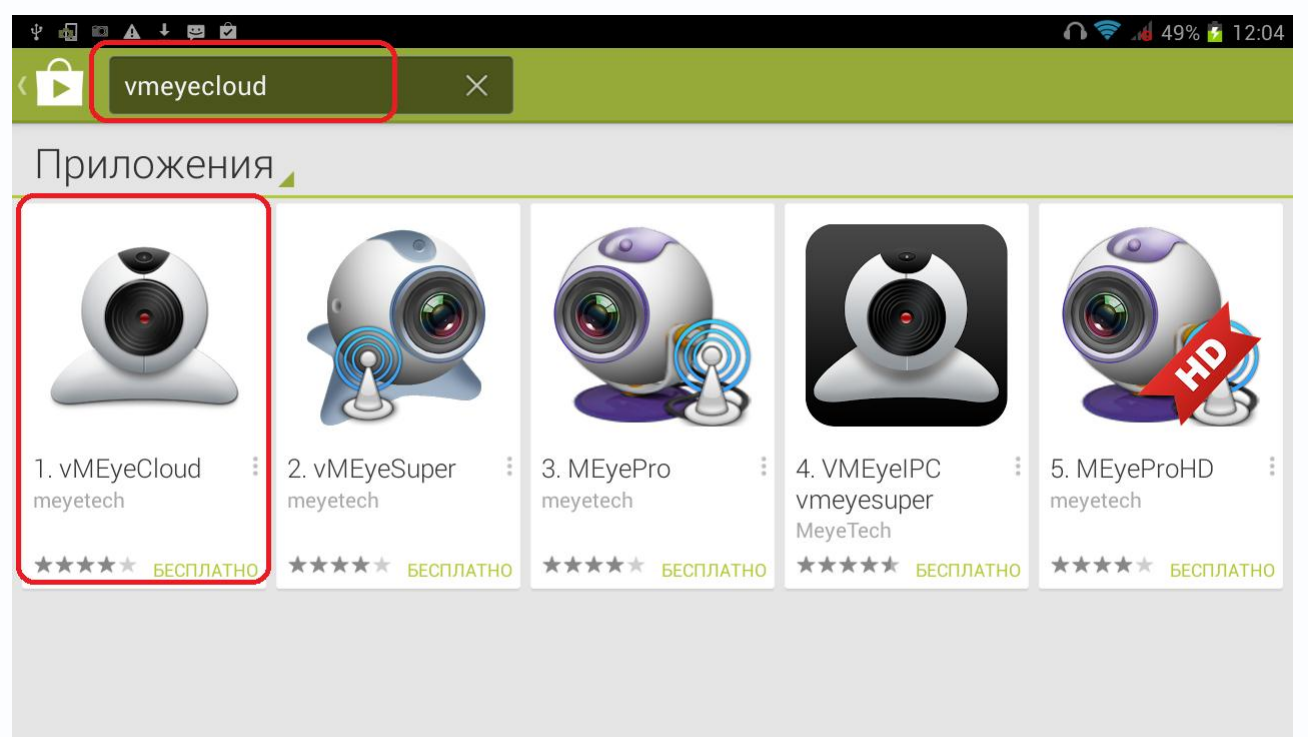

Установите приложение **vMEyeCloud**.

Запустите приложение. Выберите в нижней части окна приложения **By Device**.

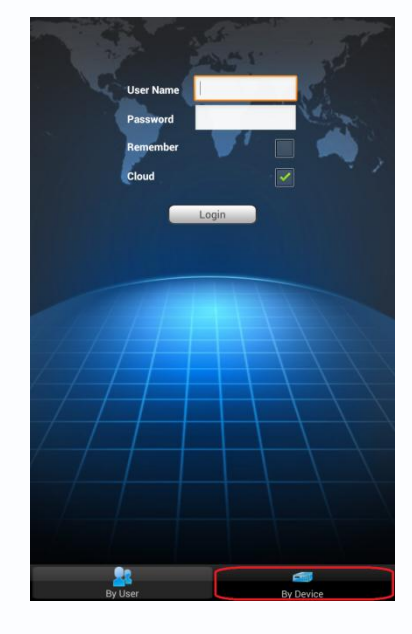

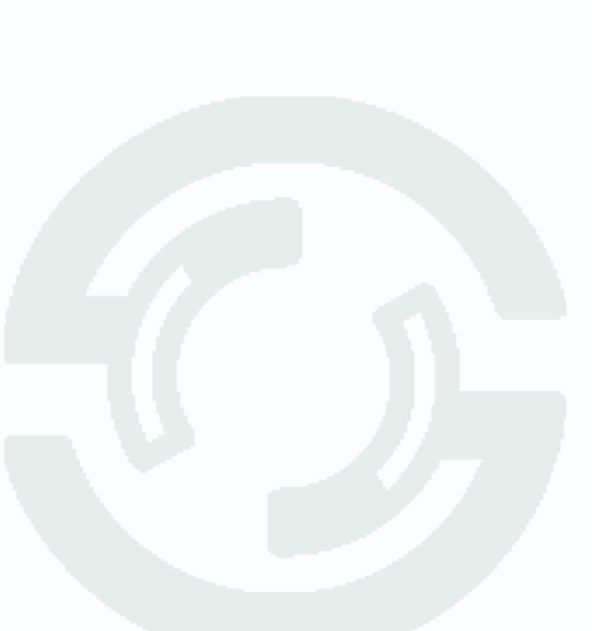

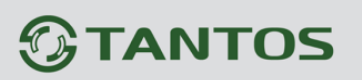

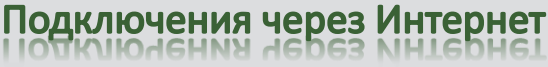

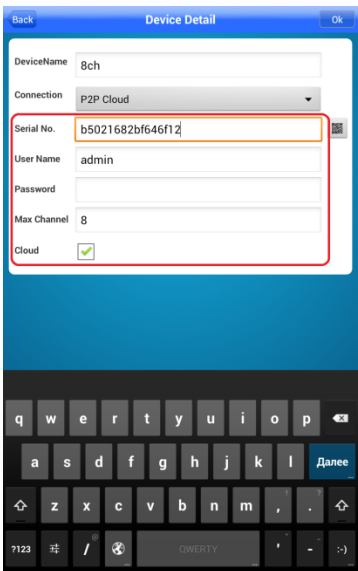

Введите произвольное имя устройства, Serial ID, имя пользователя и пароль, установленные на регистраторе или IP камере и максимальное количество каналов устройства.

Нажмите **ОК**. Можно добавить несколько устройств по очереди.

Добавленные устройства появятся в списке устройств.

Чтобы добавить камеру на экран просмотра нажмите + в центре окна отображения и выберите отображаемый канал регистратора или IP камеру.

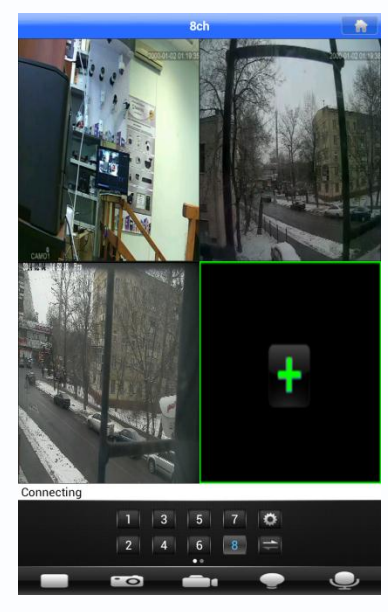

Добавленные каналы отобразятся на экране.

## <span id="page-30-0"></span>**12. Подключение IP камер и регистраторов через облачный сервис с мобильных устройств на базе iOS (iPhone, iPad).**

Для работы на iPad или iPhone необходимо скачать и установить приложение **vMEyeCloud**.

Для этого зайдите в магазин приложений App Store и в поиске введите **vMEyeCloud.**

Для iPhone используется бесплатное приложение vMEyeCloud, для iPad можно использовать это же приложение, но это неудобно, так как оно оптимизировано только для телефона. Для планшета удобнее использовать приложение **vMEyeCloudHD,** оно стоит 66 рублей.

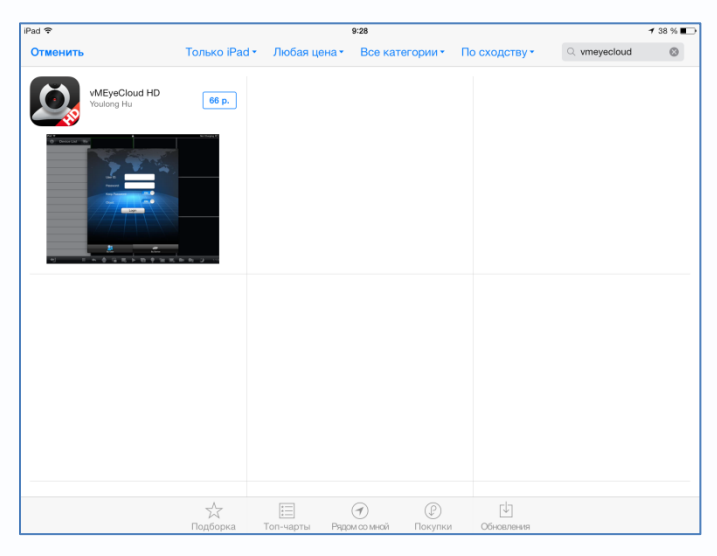

Установите приложение **vMEyeCloud**.

Запустите приложение. Выберите в нижней части окна приложения **By Device**.

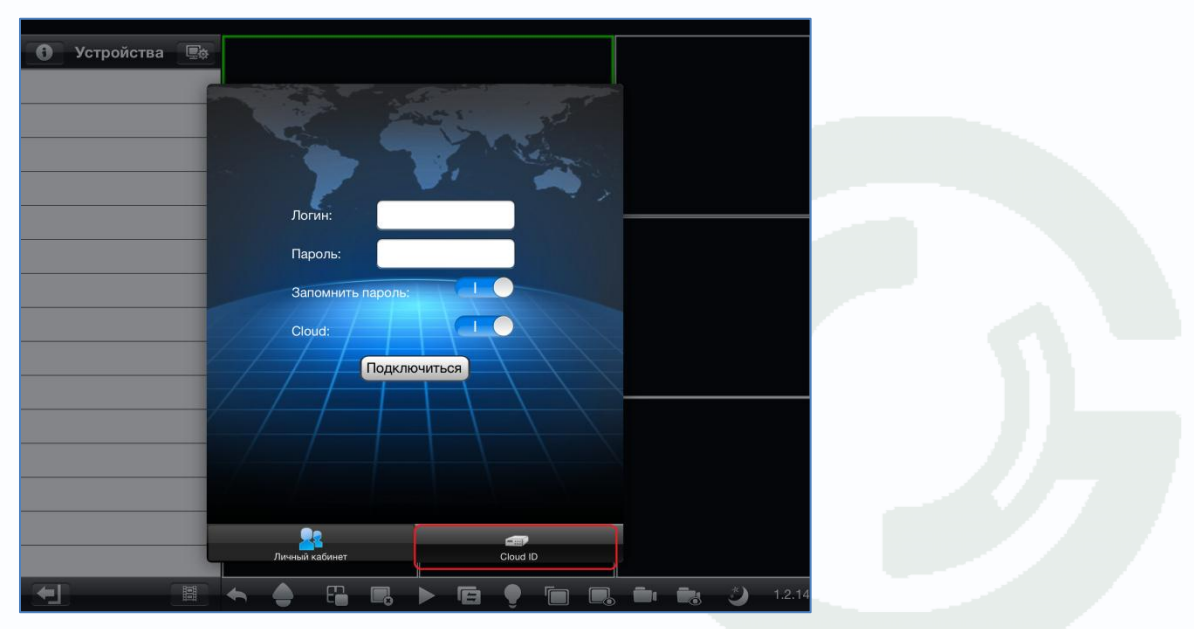

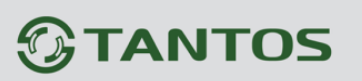

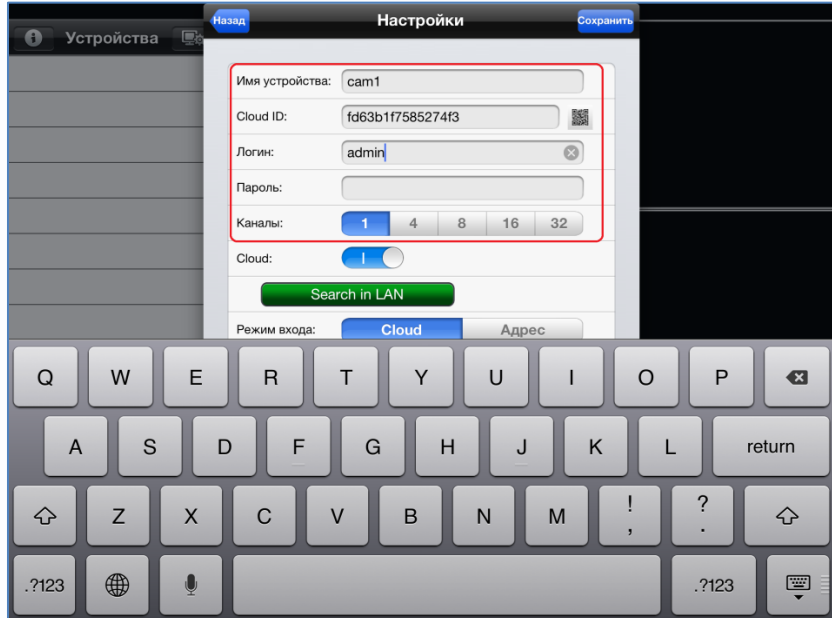

Введите произвольное имя устройства, Serial ID, имя пользователя и пароль, установленные

на регистраторе или IP камере и максимальное количество каналов устройства.

Нажмите **ОК**. Можно добавить несколько устройств по очереди.

Добавленные устройства появятся в списке устройств.

Чтобы добавить камеру на экран просмотра, перетащите отображаемый канал регистратора или IP камеру.

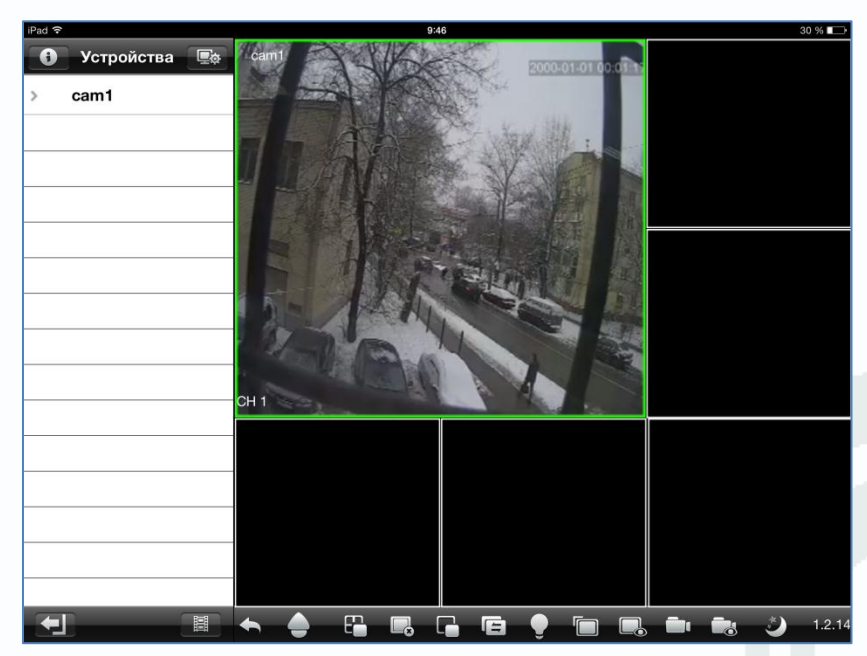

Добавленные каналы отобразятся на экране.

S – на выбор [www.dyndns.com](http://www.dyndns.com/) или [www.tzodns.com](http://www.tzodns.com/) , введите необходимые учетные данные, которые Вы задаете на сайте провайдера DDNS при создании соответствующего аккаунта.

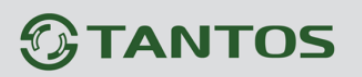

### <span id="page-32-0"></span>**13. Установки по умолчанию**

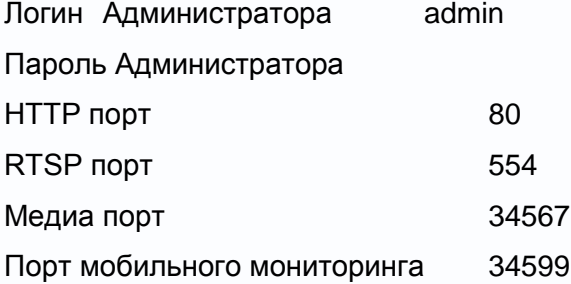

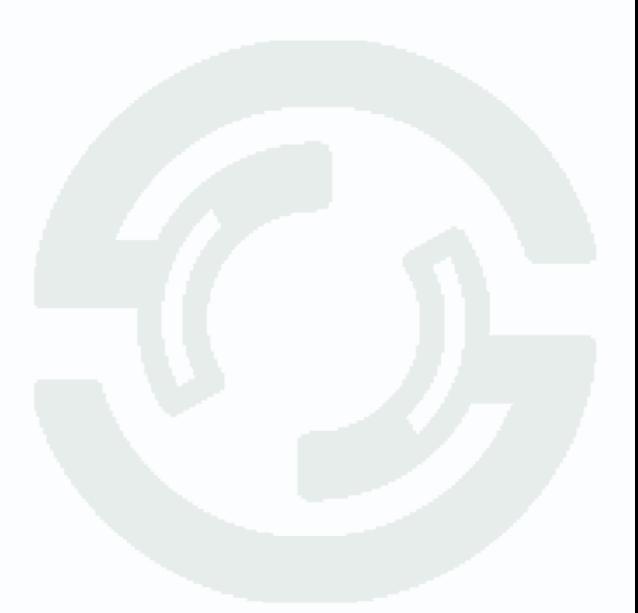